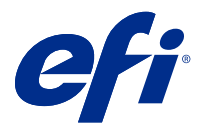

# Fiery JobFlow

Fiery JobFlow bietet einen browserbasierten Pre-Press-Arbeitsablauf, mit dem Anwender sich wiederholende Aufgaben wie PDF-Konvertierung, Preflight-Prüfung, Korrektur von PDF-Dateien, Bildoptimierung, Ausschießen von Dokumenten, Jobtickets und Genehmigung definieren und automatisieren können.

Importieren Sie Dateien aus einem SmartFolder, Ihrem Dropbox-Konto oder von SMB-, FTP- oder sFTP-Speicherorten in Fiery JobFlow. Richten Sie den Workflow für die importierte Datei ein, und lassen Sie sie auf einem Fiery server, einem Fiery XF, Fiery Central, einer Druckergruppe, einem Dropbox-Konto oder auf SMB-, FPT oder sFTP-Speicherorten ausgeben. Sie können außerdem veranlassen, dass während der Verarbeitung eines Auftrags durch die verschiedenen Module E-Mail-Benachrichtigungen gesendet werden, die Sie über den jeweiligen Status informieren.

Weitere Hinweise zu Fiery JobFlow SmartFolder finden Sie unter Fiery JobFlow installieren auf Seite 1.

Die Anwendung Fiery JobFlow ist auf einem Client-Computer unter Windows installiert und fungiert als Fiery JobFlow Server.

Fiery JobFlow Base ist eine Version von Fiery JobFlow die kostenlos mit Fiery Extended Applications (FEA) 4.3 und höher verfügbar ist. Fiery JobFlow Base unterstützt die PDF-Konvertierung, das Sammeln von Aufträgen, Fiery Preflight, die Bildoptimierung, das Ausschießen von Dokumenten und flexible Optionen zum Übergeben, Archivieren und Ausgeben von Aufträgen. Sie können Arbeitsabläufe für die Verwendung mit einem anderen Fiery JobFlow Server exportieren und importieren.

Informationen zur Installation von Fiery JobFlow finden Sie unter Fiery JobFlow installieren auf Seite 1. Weitere Hinweise zu den Systemanforderungen finden Sie im Abschnitt [http://resources.efi.com/FieryJobFlow/](http://resources.efi.com/FieryJobFlow/specifications) [specifications](http://resources.efi.com/FieryJobFlow/specifications).

Die lizenzierte Version von Fiery JobFlow bietet zusätzlich regelbasierte Workflows, erweiterte Preflight-Prüfung und PDF-Bearbeitung durch die Enfocus PitStop-Technologie, einen cloudbasierten Genehmigungsprozess und die Möglichkeit, mit Anwendungen von Drittanbietern Aktionen auf PDF-Dateien anzuwenden.

Weitere wichtige Hinweise zum vorliegenden Release von Fiery JobFlow finden Sie in den Release-Informationen unter [http://help.efi.com/jobflow/jobflow\\_releasenotes28.pdf](http://help.efi.com/jobflow/jobflow_releasenotes28.pdf).

Version2.8

# Fiery JobFlow installieren

Fiery JobFlow wird mit dem Fiery Software Manager installiert, der Teil der Fiery Workflow Applications ist.

Weitere Hinweise zum Installieren von Fiery JobFlow finden Sie im Dokument [Fiery JobFlow](http://www.efi.com/products/fiery-servers-and-software/fiery-workflow-suite/fiery-jobflow/overview).

**Hinweis:** Standardmäßig ist der Eingabeort für einen Auftrag der Fiery JobFlow SmartFolder. Während der Installation von Fiery JobFlow erkennt das Installationsprogramm automatisch das Laufwerk mit dem meisten freien Speicherplatz und erstellt einen Ordner namens "SmartFolders". In diesem Ordner erstellt Fiery JobFlow Ordner für die einzelnen Arbeitsabläufe, die in Fiery JobFlow erstellt wurden. SmartFolders werden im Netzwerk bereitgestellt, damit alle Anwender Aufträge übermitteln können.

**Hinweis:** Fiery JobFlow Version 2.8 ist 64-Bit kompatibel.

# **Fiery JobFlow und eingebettete Fiery servers**

Auf einem eingebetteten Fiery server kann Fiery JobFlow nicht installiert werden. Ein Administrator kann dem Modul Output jedoch einen eingebetteten Fiery server als Ausgabespeicherort hinzufügen.

Für Fiery JobFlow Base auf eingebetteten Fiery servers sind die folgenden optionalen Pakete erforderlich:

- **•** Für Fiery servers FS350 oder früher: Aktivieren Sie das Fiery Productivity Package.
- **•** Für Fiery servers oder früher: Aktivieren Sie das Fiery Automation Package.

Weitere Informationen zum Modul Output finden Sie unter [Bereich "Moduleinstellungen"](#page-8-0) auf Seite 9.

# **Aktivieren der Fiery JobFlow-Lizenz**

Für die Vollversion von Fiery JobFlow ist eine Lizenz sowie eine gültige E-Mail-Adresse erforderlich.

Fiery JobFlow Base ist für eigenständige Fiery servers kostenfrei. Auf eingebetteten Fiery servers muss Fiery Productivity Package oder Fiery Automation Package für die Verwendung von Fiery JobFlow Base aktiviert sein. Um das Upgrade von Fiery JobFlow Base auf Fiery JobFlow durchzuführen, befolgen Sie die unten beschriebenen Schritte:

- **1** Installieren Sie Fiery JobFlow Base kostenfrei.
- **2** Erwerben Sie einen Lizenzschlüssel für Fiery JobFlow.
- **3** Melden Sie sich bei Fiery JobFlow Base an und klicken Sie auf Upgrade jetzt durchführen.
- **4** Befolgen Sie die Schritte im Fenster Lizenzaktivierung. Klicken Sie für weitere Informationen auf ? (Hilfe) in der oberen rechten Ecke.

Der EFI-Lizenzierungsserver verwaltet die Lizenzierung. Sie müssen daher die Verbindung zum EFI-Lizenzierungsserver herstellen, wenn Sie Fiery-Optionen aktivieren, deaktivieren, reaktivieren oder wiederherstellen wollen. Die genaue Vorgehensweise für das Verwalten von Lizenzen hängt unmittelbar davon ab, ob Ihr Computer selbst einen Zugang zum Internet hat oder nicht.

- **•** Wenn Ihr Computer mit dem Internet verbunden ist, werden die Informationen zwischen Ihrem Computer und dem EFI Lizenzierungsserver automatisch transferiert.
- **•** Wenn Ihr Computer keinen Zugang zum Internet hat, müssen Sie die Informationen manuell zwischen Ihrem Computer und dem EFI Lizenzierungsserver transferieren.

# Verwenden von Fiery JobFlow

Fiery JobFlow fungiert nach der Installation als Server und kann über eine Verknüpfung auf dem Computer-Desktop aufgerufen werden, die bei der Installation automatisch erstellt wird.

Wenn Fiery JobFlow zum ersten Mal nach der Installation gestartet wird, erstellt der Administrator ein Admin-Kennwort und gibt die IP-Adresse eines Fiery server-, Fiery XF oder Fiery Central-Servers an. Sie können das Hinzufügen der IP-Adresse überspringen, indem Sie auf die Option Vorerst überspringen klicken und mit dem Zugriff auf den Fiery JobFlow fortfahren.

**Hinweis:** Sie können einen Workflow erstellen oder importieren oder das Modul "Preflight" nur nach dem Hinzufügen eines Ausgabeorts anzeigen. Sie können den Ausgabeort jederzeit hinzufügen, indem Sie auf Admin > Kontoeinstellungen > Speicherorte klicken. Weitere Hinweise finden Sie im Abschnitt [Speicherorte](#page-6-0) auf Seite 7.

Um von einem anderen Client-Computer auf den Fiery JobFlow-Server zuzugreifen, benötigen Sie die IP-Adresse oder den Domänennamen des Computers, auf dem Fiery JobFlow installiert ist. Stellen Sie eine Verbindung über Ihren Browser her. Wenn Sie die IP-Adresse des Servers nicht kennen, fragen Sie den Fiery JobFlow-Administrator.

**Hinweis:** Während des Installationsvorgangs prüft das Fiery JobFlow-Installationsprogramm automatisch, ob der bevorzugte Netzwerk-Port (80) verfügbar ist. Wenn der bevorzugte Netzwerk-Port verfügbar ist, können Sie sich von einem anderen Computer aus über die folgende URL mit dem Fiery JobFlow-Server verbinden: **http://<IP-Adresse>/jobflow/login**. Wenn Sie den alternativen Port ausgewählt haben, können Sie die Verbindung über die folgende URL herstellen: **http://<IP-Adresse>:44467/jobflow/login**.

Es gibt vier Zugriffsebenen für Fiery JobFlow: "Administrator", "Operator", "Gast" und "Externer Prüfer". Das Administratorkennwort wird während des Installationsvorgangs eingerichtet.

# **Der Fiery JobFlow-Arbeitsbereich**

Das Fenster Fiery JobFlow wird in einem Browser angezeigt.

Fiery JobFlow umfasst die folgenden Komponenten:

- **•** Registerkarte "Arbeitsabläufe: Auf dieser Registerkarte können Sie neue Arbeitsabläufe erstellen und vorhandene Arbeitsabläufe bearbeiten und löschen. Sie können neue Workflows erstellen, indem Sie in der Liste der verfügbaren Module die gewünschten Module wählen.
- **•** Registerkarte "Aufträge: Auf dieser Registerkarte können Sie den Fortschritt der Verarbeitung Ihrer Aufträge verfolgen. In jedem Bereich werden zwei Auftragsstatus angezeigt. Weitere Informationen zu den verschiedenen Auftragszuständen finden Sie unter [Überwachen von Aufträgen](#page-31-0) auf Seite 32.

In der Registerkarte "Aufträge können Sie auch schnell andere auftragsbezogene Informationen anzeigen, wie den Namen des Workflows jedes Auftrags, Links zur Ansicht des Auftragsinhalts sowie Auftragsberichte.

**•** Menü "Admin: Dieses Menü bietet Zugriff auf Administratoraufgaben: Kontoeinstellungen, Moduleinstellungen und Ressourcen.

Weitere Informationen zu Fiery JobFlow finden Sie in der unteren linken Ecke des Fensters Fiery JobFlow, indem Sie auf den Link Über klicken. Im Fenster Über Fiery JobFlow wird Folgendes angezeigt:

- **•** Fiery JobFlow Version
- **•** Enfocus PitStop Bibliotheksversion
- **•** Status des Vertrags über Softwarewartung und Support (SMSA)

Während der letzten 30 Tage des SMSA-Gültigkeitszeitraums werden auf dem JobFlow Bildschirm und im Fiery Software Manager Benachrichtigungen über den SMSA-Status angezeigt. Diese Benachrichtigungen werden auch als E-Mail an den Benutzer gesendet. Klicken Sie auf Jetzt erneuern, um den SMSA zu verlängern.

**Hinweis:** Nachdem der SMSA abgelaufen ist, können Sie weiterhin die aktuelle Version von Fiery JobFlow nutzen. Sie können jedoch kein Upgrade auf die nächste Version durchführen.

Wenn Sie die kostenlose Version Fiery JobFlow Base haben, enthält der Browser die Schaltfläche Aktualisierung jetzt durchführen. Klicken Sie auf diese Schaltfläche, wenn Sie ein Upgrade auf die Lizenzversion von Fiery JobFlow durchführen möchten.

#### **Hinweis:**

- **•** Um den Lizenzaktivierungscode (LAC) im Fenster Lizenzaktivierung zu aktivieren, stellen Sie sicher, dass Sie über einen gültigen SMSA verfügen.
- **•** Um JobFlow vom Fiery Software Manager aus auf die nächste Version zu aktualisieren, stellen Sie sicher, dass Sie einen LAC haben und dass ein gültiger SMSA aktiviert ist.

Updates für Fiery JobFlow werden über Fiery Software Manager verwaltet, der über ein Symbol in der Windows-Taskleiste aufgerufen werden kann. Das Symbol Auf Updates prüfen befindet sich in der oberen rechten Ecke des Fensters Fiery Software Manager.

#### **Registerkarte Workflows:**

Sie können Workflows mithilfe des Bereichs Workflows sortieren und suchen.

Sie können Workflows als Favoriten markieren. Sie können Workflowabfragen auch speichern, um häufig verwendete Workflows und Aufträge zu verwalten und auf sie zuzugreifen. Favoriten und gespeicherte Suchen werden pro Benutzer gespeichert.

Workflows hat zwei Registerseiten: Alle Workflows und Favoriten-Workflows. In Alle Workflows werden alle von Ihnen erstellten Workflows angezeigt. In Favoriten-Workflows werden alle Workflows angezeigt, die Sie als Favoriten markiert haben. Um einen Workflow als Favorit auszuwählen, klicken Sie auf den Stern neben dem Workflow-Namen. Um einen Workflow aus der Favoritenliste zu entfernen, klicken Sie erneut auf den Stern neben dem Workflow-Namen.

Workflows werden in beiden Registerkarten nach Workflow-Namen, nach Modulen (innerhalb des Workflows) und nach Erstellungsdatum aufgelistet. Sie können nach Workflow-Name – alphabetisch, entweder aufsteigend oder absteigend – und nach Erstellungsdatum – entweder aufsteigend oder absteigend – sortieren. Sie können außerdem nach einem oder mehreren Workflows suchen und die Suche speichern.

**Hinweis:** Wenn ein Fiery server nicht verfügbar ist, wird in der Spalte Module ein Warnsymbol angezeigt. Wenn ein Workflow einen Ersatz Fiery server enthält, der verfügbar ist, wird das Warnsymbol nicht angezeigt.

Mithilfe der Kontrollkästchen neben jedem Workflow-Namen können Sie einen oder mehrere Workflows für die Funktion Workflows exportieren auswählen. Sie können jeden Workflow kopieren, löschen oder exportieren.

**Hinweis:** Workflows können gelöscht werden, selbst wenn sich die diesem Workflow zugeordneten Aufträge noch darin befinden.

# **Zugriffs- und Berechtigungsebenen**

Innerhalb Fiery JobFlow bieten Benutzerberechtigungen unterschiedliche Zugriffsebenen auf den Server.

**•** Administrator: Hat vollen Zugriff auf alle Funktionen von Fiery JobFlow, wie z. B. das Festlegen aller Admin-Einstellungen, das Hochladen und Verwalten von Ressourcen, das Erstellen von Workflows und das Bearbeiten oder Löschen von Aufträgen aller Benutzer. Darüber hinaus kann der Administrator Aufträge innerhalb von Fiery JobFlow genehmigen.

Das Kennwort für das Konto "Admin" wird während des Installations- und Aktivierungsvorgangs eingerichtet.

**•** Operator: Übergibt Aufträge, erstellt Workflows und kann alle von ihm erstellten Workflows bearbeiten oder löschen. Als Operator können Sie Aufträge löschen sowie Ressourcen und andere Einstellungen im Admin-Menü einsehen, aber keine Änderungen vornehmen.

- **•** Gast: Übergibt Aufträge und verfolgt den Fortschritt der Aufträge auf dem Fiery JobFlow-Server. Gäste können das Menü Admin nicht sehen.
- **•** Externer Prüfer: Genehmigt oder lehnt Aufträge von einem beliebigen Ort aus ab. Externe Prüfer haben keinen direkten Zugriff auf den Fiery JobFlow-Server, sondern erhalten vom Fiery JobFlow-Administrator E-Mail-Anfragen zur Prüfung der Aufträge. Sie können den Auftrag genehmigen oder ihn ablehnen. Sie können sich für Ihre Entscheidung den Inhalt des Auftrags und alle verknüpften Preflight-Berichte ansehen.

**Hinweis:** Alle Benutzer mit direktem Zugriff auf den Fiery JobFlow-Server können als interne Prüfer benannt werden.

# Konfigurieren der Fiery JobFlow

Der Fiery JobFlow-Administrator konfiguriert den Fiery JobFlow-Server über das Menü Admin.

Über das Menü Admin besteht Zugriff auf folgende Registerkarten:

- **•** Kontoeinstellungen: Über diese Registerkarte besteht Zugriff auf die Einstellungen Profile, Benachrichtigungen, Anwenderverwaltung, Dienste, Speicherorte und Sichern und Wiederherstellen.
- **•** Moduleinstellungen: Über diese Registerkarte besteht Zugriff auf die Einstellungen für alle Module.
- **•** Ressourcen: Über diese Einstellung kann der Administrator Fiery Impose-Schablonen und Image Enhance-Vorgaben, eigene Preflight-Profile, Aktionslisten, Verbindungspakete und Variablensets aus Enfocus PitStop Pro importieren. Beachten Sie Folgendes:
	- **•** Für Enfocus-Ressourcen ist die lizenzierte Version von Fiery JobFlow erforderlich.
	- **•** Zum Speichern und Verwenden von Fiery Impose-Schablonen muss eine Fiery Impose-Lizenz auf dem Clientcomputer aktiviert sein. Für Fiery JobFlow v2.7 mit Command WorkStation v6.6 werden benutzerdefinierte Fiery Impose Schablonen nur angezeigt, wenn Sie Fiery Impose mit einem Lizenzaktivierungscode (Lac) aktiviert haben. Die Dongle-basierte Lizenz für Fiery Impose kann nur mit Fiery JobFlow v2.6.1 oder früher und Command WorkStation v6.5 oder früher verwendet werden.
- **•** Abmelden: Über diese Menüoption gelangen Sie zurück zum Fenster Anmelden.

#### **Kontoeinstellungen festlegen**

Als Administrator können Sie die Einstellungen für das Fiery JobFlow-Konto festlegen.

- **1** Melden Sie sich als Administrator am Fiery JobFlow-Server an.
- **2** Klicken Sie oben rechts im Fiery JobFlow-Fenster auf den Pfeil neben Admin.
- **3** Wählen Sie Kontoeinstellungen aus.
- **4** Legen Sie Profil, Benachrichtigungen, Benutzerverwaltung, Services, Speicherorte und Sichern und Wiederherstellen nach Bedarf fest, indem Sie auf die jeweilige Registerkarte klicken.

# **Profil**

Profileinstellungen umfassen die Anwenderprivilegien für den Administrator und die Sprache des Browsers.

**•** Kontoinformationen: Als Administrator können Sie die Informationen anzeigen und bearbeiten, die beim erstmaligen Einrichten von Fiery JobFlow vom Administrator festgelegt wurden. Alle Kategorien können nach der erstmaligen Einrichtung geändert werden: E-Mail, Name und Telefonnummer. Diese Kontoinformationen beziehen sich auf den Administrator des Fiery JobFlow Servers.

**Hinweis:** Die Kontoeinstellungen können von jedem Anwender geändert werden, dem die Rolle des Administrators zugewiesen wurde. Es können mehrere Anwender als Administratoren eingerichtet werden.

- **•** Kennwort: Sie können das Administratorkennwort ändern.
- **•** Sprache: Als Administrator können Sie bestimmen, ob die Sprache, die für den Browser als Standardsprache eingerichtet ist, beibehalten oder eine andere Sprache verwendet werden soll.
- **•** Zeitformat: Als Administrator können Sie das 12-Stunden- oder 24-Stunden-Zeitformat wählen.

## **Benachrichtigungen**

Sie können festlegen, zu welchem Zeitpunkt (d. h. während welchem Workflow-Schritt) Benachrichtigungen per E-Mail gesendet werden sollen. Diese Benachrichtigungen werden für jeden Auftrag verwendet, der an Fiery JobFlow übergeben wurde.

Der Administrator muss eine E-Mail-Adresse für die Benachrichtigungen angeben. Der Administrator wird beim ersten Zugriff auf das Fenster Einstellungen für Benachrichtigungen zur Angabe einer E-Mail-Adresse aufgefordert. An die angegebene E-Mail-Adresse wird ein Aktivierungscode gesendet, den der Administrator dann im Feld Aktivierungscode eingeben eingibt. Nach der erfolgreichen Aktivierung der E-Mail-Benachrichtigungen durch den Administrator sind die unten beschriebenen Optionen verfügbar.

- **•** Senden: Sie können bis zu vier E-Mail-Adressen angeben.
- **•** Auftragsaktivität: Sie können festlegen, während welcher Workflow-Schritte Fiery JobFlow E-Mails an die oben im Bereich Senden angegebenen E-Mail-Adressen sendet. Ebenso können Sie angeben, ob Benachrichtigungen erhalten werden wollen, wenn Aufträge an einen Ersatz Fiery server weitergeleitet werden.

Die haben auch die Möglichkeit, Standardeinstellungen wiederherzustellen, indem Sie in der oberen rechten Ecke die Taste Standardeinstellungen wiederherstellen verwenden.

### **Anwenderverwaltung**

Verwalten Sie, welche Anwender auf Fiery JobFlow zugreifen können.

Klicken Sie auf die Schaltfläche Neuen Anwender hinzufügen, um Anwender hinzuzufügen. Geben Sie dann Folgendes an:

- **•** Anwendername: Geben Sie einen Namen für den Anwender ein.
- **•** Rolle: Wählen Sie Admin, Operator, Gast oder Externer Genehmiger.
- **•** E-Mail-ID: Geben Sie die E‑Mail-Adresse für den Anwender ein.

E-Mail-Benachrichtigungen werden zur Bestätigung an diesen Anwender gesendet.

Um die Rolle eines Anwenders zu bearbeiten, klicken Sie auf die Schaltfläche Bearbeiten. Den Namen und die E-Mail-ID eines Anwenders können Sie nicht bearbeiten.

Um einen Benutzer zu löschen, klicken Sie auf die Schaltfläche Löschen.

### <span id="page-6-0"></span>**Dienste**

In diesem Bereich können Sie die Dropbox- und die SMTP-Einstellungen festlegen und ein Zeitschema für das automatische Löschen von Aufträgen einrichten.

**•** API-Schlüssel von LetsEnhance für den Zugriff auf AI Image Scale überprüfen: Geben Sie einen gültigen API-Lizenzschlüssel ein und klicken Sie auf Überprüfen, um den AI Image Scale-Workflow in Fiery JobFlow zu aktivieren.

**Hinweis:** Let's Enhance, eine Drittanbieterlösung, bietet einen hochauflösenden Vergrößerungsdienst für Bilder an. Weitere Hinweise finden Sie auf der Website von Let's Enhance.

- **•** Maßeinheit: Standardmaßeinheiten für Werte, die in Enfocus PitStop-Berichten in Fiery JobFlow verwendet werden.
- **•** SMTP: In diesem Bereich können Sie die Einstellungen des SMTP-Postausgangsservers für den Versand von E-Mail-Benachrichtigungen festlegen. Wenn ein Anwender Benachrichtigungen über einen eigenen E-Mail-Server versenden möchte, muss dieser Server hier eingerichtet werden. Anderenfalls werden Benachrichtigungen über den EFI-Benachrichtigungsdienst gesendet.
- **•** Proxy-Einstellungen: Richten Sie einen Proxyserver ein und aktivieren Sie diesen für die transparente Kommunikation über eine Firewall hinweg.
- **•** Aufträge löschen: Richten Sie bei Bedarf einen Zeitplan für die automatische Löschung von Aufträgen im Rhythmus von 1, 3, 5, 15, 30 oder 60 Tagen ein.
- **•** JobFlow Benachrichtigungen: Wenn diese Option ausgewählt ist, können Sie In-App-Benachrichtigungen erhalten, einschließlich Updates zu neuen Releaseversionen und neuen Beispiel-Arbeitsabläufen.

#### **Speicherorte**

Fügen Sie Speicherorte für Fiery JobFlow hinzu, um weitere Methoden zum Einreichen, Archivieren und/oder Ausgeben von Aufträgen zu erstellen.

#### **SmartFolders**

"SmartFolders" ist der Standardspeicherort für eingereichte Aufträge. Bei der Installation von Fiery JobFlow wird automatisch ein Hauptordner mit dem Namen "SmartFolders" auf dem Serverlaufwerk von Fiery JobFlow erstellt, das über den meisten freien Speicherplatz verfügt. Wenn Anwender einen Workflow erstellen, erstellt Fiery JobFlow automatisch unter dem Hauptordner einen Unterordner für den Workflow. Wenn Sie Aufträge oder ein Archiv (eine .zip-Datei) mit mehreren Aufträgen einreichen möchten, können Sie sie per Drag-and-Drop vom Desktop des Computers in den Browser ziehen.

Wenn Fiery JobFlow Version 2.8 auf Fiery servers FS400 oder später zum ersten Mal installiert wird, werden SmartFolders auf dem Laufwerk J: erstellt. Wenn Sie über Fiery JobFlow Version 2.6.1 oder eine frühere Version verfügen und Sie ein Upgrade auf Fiery JobFlow Version 2.8 aktualisieren möchten, werden SmartFolders weiterhin auf dem Laufwerk E: erstellt.

**Hinweis:** Auf Fiery servers FS350 oder früheren Versionen werden SmartFolders auf dem Laufwerk E: erstellt.

#### **Weitere Fiery JobFlow Standorte**

Sie können auch SMB, FTP, sFTP, Dropbox und Fiery als andere Fiery JobFlow Speicherorte verwenden.

**Hinweis:** Wenn Sie SMB-, FTP-, sFTP- oder Fiery-Speicherorte hinzufügen, wählen Sie die Schaltfläche Verbindung testen aus, um zu überprüfen, ob die Verbindung erfolgreich hergestellt wurde. Lassen Sie sich unbedingt die Einzelheiten zum Speicherort sowie den benötigten Anwendernamen und das Kennwort vom Administrator des jeweiligen Dienstes mitteilen.

- **•** SMB: Hinzufügen von SMB-Speicherorten.
- **•** FTP: Fügen Sie FTP-Speicherorte hinzu. Fiery JobFlow weist einen Standardport zu.
- **•** sFTP: Fügen Sie sichere FTP-Speicherorte hinzu. Fiery JobFlow weist einen Standardport zu.
- **•** Dropbox: Fiery JobFlow kann mit einem oder mehreren Dropbox-Konten gleichzeitig verbunden werden. Der Administrator des Fiery JobFlow Servers richtet das primäre Dropbox-Konto ein, das für die Genehmigung durch externe Personen oder zum Ablehnen von Aufträgen von überall und zu jedem Zeitpunkt verwendet wird.
- **•** Fiery: Fügen Sie einen Fiery server, einen Fiery XF oder einen Fiery Central Server als anderen Ausgabeort hinzu. Wenn Fiery XF hinzugefügt wurde, wird dieser als separate Kategorie in der Liste der Fiery-Ausgabeoptionen angezeigt.

**Hinweis:** Wenn Fiery XF als Ausgabespeicherort hinzugefügt wird, müssen Sie einen Drucker aus der Liste Drucker auswählen. Die Vorgaben Workflow und Medien sind für Fiery XF spezifisch und können mit Fiery Command WorkStation, einem XF-Client-Computer oder einer anderen Anwendung erstellt werden, die die Erstellung dieser Vorgaben unterstützt. Nachdem die Vorgaben erstellt wurden, werden sie als Optionen im Modul Ausgabe angezeigt, wenn Fiery XF als Ausgabespeicherort ausgewählt wird.

# **Sichern & Wiederherstellen**

Sie können Einstellungen, Ressourcen und Workflows sichern und wiederherstellen, nicht jedoch Aufträge.

Über die Registerkarte unter Kontoeinstellungen können Sie Speicherorte für die Sicherung angeben sowie Sicherungen und Wiederherstellungen durchführen. Durch den Prozess der Wiederherstellung einer Sicherung werden alle aktuellen Aufträge in Fiery JobFlow gelöscht.

#### **Sicherung**

- **•** Speicherort wählen: Nehmen Sie eine Auswahl aus den bereits hinzugefügten Speicherorten (SMB, FTP, sFTP oder Dropbox) in Fiery JobFlow vor. Es sind maximal 30 Sicherungen pro Speicherort zulässig. Wenn die 31. Sicherung für einen Speicherort initiiert wird, wird die älteste Sicherung gelöscht. Sicherungen werden automatisch einmal täglich erstellt, wenn ein Speicherort ausgewählt wird. Achten Sie darauf, dass dort mindestens 50 MB freier Festplattenspeicher verfügbar sind.
- **•** Schaltfläche Jetzt sichern: Klicken Sie, um die Kontoeinstellungen, Moduleinstellungen, Ressourcen und Workflows manuell zu sichern.

#### **Wiederherstellen**

Die Funktion Optionen für Wiederherstellung bietet folgende Auswahlmöglichkeiten:

- **•** Von bestimmtem Speicherort: Wählen Sie die Sicherungsdatei für die Wiederherstellung von einem bestimmten Speicherort aus.
- **•** Aus kürzlicher Sicherung: Nehmen Sie Ihre Auswahl aus einer Liste von Sicherungen, die nach Datum sortiert sind, am ausgewählten Speicherort vor. In weiteren Spalten in der Tabelle werden der Name der Sicherungsdatei sowie Informationen zu den Einstellungen in der jeweiligen Datei angezeigt.
- **•** Schaltfläche Wiederherstellen: Nachdem der Speicherort der Sicherung ausgewählt wurde, klicken Sie auf die Schaltfläche, um die Wiederherstellung zu starten.

# <span id="page-8-0"></span>**Bereich "Moduleinstellungen"**

Als Administrator können Sie die Standardeinstellungen für die Fiery JobFlow-Module durch Einstellungen Ihrer Wahl ersetzen. Weitere Informationen zu den Fiery JobFlow-Modulen finden Sie unter [Module](#page-11-0) auf Seite 12.

Die Module Collect, Fiery Preflight, Image Enhance, Impose, Output und Pages sind sowohl mit dem kostenlosen Fiery JobFlow Base als auch mit dem lizenzierten Fiery JobFlow verfügbar. Fiery JobFlow Base ist für das integrierte Fiery servers nicht kostenlos, da es eine gültige Lizenz für Fiery Productivity Package oder Fiery Automation Package auf dem integrierten Fiery server erfordert.

- **•** Collect: Wählen Sie das Kriterium Auftragsanzahl, Seitenanzahl oder Uhrzeit aus, damit Aufträge freigegeben werden, wenn eine bestimmte Anzahl an Aufträgen, Seiten oder Uhrzeit erreicht wurde. Darüber hinaus können Sie weitere Optionen für Aufträge freigeben angeben, um festzulegen, wie und in welcher Reihenfolge Sie die gesammelten Aufträge freigeben möchten. Sie können eine Maximale Wartezeit festlegen, um Aufträge freizugeben, die alle anderen Sammeleinstellungen überschreiben.
- **•** Fiery Preflight: Wählen Sie eine Fiery Preflight-Vorgabe. Die angezeigten Vorgaben sind die Vorgaben, die auf dem Fiery server erstellt wurden, mit dem Fiery JobFlow verbunden ist. Auf Fiery servers ist das Modul Fiery Preflight nicht funktionsfähig, es sei denn, eines der folgenden optionalen Pakete ist aktiviert:
	- **•** Für Fiery servers FS350 oder früher: Aktivieren Sie das Fiery Graphic Arts Package, Premium Edition.
	- **•** Für Fiery servers FS400 oder später: Aktivieren Sie das Fiery Graphic Arts Pro Package.

**Hinweis:** Fiery Preflight ist für eingebettete Fiery servers (FS400 oder höher) mit einer Lizenzversion von Fiery Automation Package verfügbar.

- **•** Bildverbesserung anwenden: Sie können in der angezeigten Liste eine der Vorgaben wählen, die aus Fiery Image Enhance Visual Editor importiert wurden.
- **•** Impose: Sie können in der angezeigten Liste eine der Schablonen wählen, die aus Fiery Impose importiert wurden. Für das Modul Impose ist eine aktivierte Fiery Impose Lizenz auf dem Computer erforderlich, auf dem Fiery JobFlow installiert ist.
- **•** Ausgabe: Sie haben folgende Auswahlmöglichkeiten: Fiery server, Fiery XF, Fiery Central Druckergruppe, Dropbox-Konto, SMB-, FTP- oder sFTP-Speicherorte. Wenn Sie sich für einen Fiery server entscheiden, wählen Sie eine Auftragsvorgabe. Administratoren können bis zu zwei Ersatz-Fiery servers hinzufügen, wenn der Fiery server für die Ausgabe nicht verfügbar ist.

**Hinweis:** Die Funktion Ersatz für Fiery ist nur mit der lizenzierten Version von Fiery JobFlow verfügbar.

**•** Pages: Wählen Sie Auftrag splitten oder Seiten extrahieren, um Seiten oder Seitenbereiche anzugeben, um einen Auftrag oder einen Auszug aus einem Auftrag zu unterteilen. Sie können Seiten und Seitenbereiche festlegen, indem Sie auf Variablen ändern klicken.

Die Module Approve, Correct, Connect, Preflight und AI Image Scale sind nur mit der lizenzierten Version von Fiery JobFlow verfügbar.

- **•** Approve: Erstellen Sie einen Zeitplan für den automatischen Versand von Erinnerungen an Prüfer. Sie können für die Häufigkeit jeden Tag, alle zwei Tage, alle drei Tage oder auch nie auswählen. Wenn Prüfer nach der fünften Erinnerung nicht reagieren, wird der Auftrag abgebrochen.
- **•** Correct: Wählen Sie eine Aktion aus dem Modul Correct aus.
- **•** Connect: Bearbeiten Sie eine PDF-Datei oder wenden Sie eine Aktion dafür unter Verwendung einer Drittanbieteranwendung an.
- **•** Preflight: Wählen Sie im Menü Profile die gewünschte Preflight-Schablone aus, die Sie auf den Auftrag anwenden möchten.
- **•** AI Image Scale: Hochskalieren von Bildern ohne Qualitätsverlust.

**Hinweis:** Der Administrator kann auch eigene Enfocus PitStop Pro Smart Profile, Aktionslisten und Variablensets zur Verwendung mit den Modulen Preflight und Correct importieren.

Die Module Correct, Connect, Preflight und Ausgabe unterstützen Master Variables. Mit Master Variables können Sie die Standardeinstellung des Moduls überschreiben und aktualisieren. Weitere Hinweise finden Sie im Abschnitt [Master-Variablen](#page-27-0) auf Seite 28.

## **Ressourcen**

Der Administrator kann Ressourcen für die Verwendung in Fiery JobFlow importieren und exportieren.

Sie können Ressourcen über die Registerkarte Admin > Ressourcen > Ressourcen importieren und exportieren.

Nachdem Ressourcen importiert wurden, können sie exportiert und an einem Speicherort Ihrer Wahl gespeichert werden.

## **Importieren von Ressourcen**

Ein Administrator kann Fiery Impose-Schablonen und Image Enhance Visual Editor-Vorgaben, Connect Pakete, eigene Smart Preflight-Profile, Aktionslisten und Variablensets über einen Drag-and-Drop-Vorgang oder durch Navigieren zum Speicherort der Dateien aus Enfocus PitStop Pro importieren.

Um Smart Preflight-Profile, Aktionslisten, Connect Pakete und Variablensets aus Enfocus PitStop Pro zu importieren, müssen Sie die lizenzierte Version von Fiery JobFlow verwenden. Fiery Impose-Schablonen und Image Enhance Visual Editor-Vorgaben sind sowohl bei Fiery JobFlow Base als auch bei Fiery JobFlow verfügbar.

**Hinweis:** Für die Verwendung von Fiery Impose-Schablonen, auch der Standardschablonen, muss eine Fiery Impose-Lizenz auf Ihrem Computer aktiviert sein.

Fiery Impose-Schablonen und Image Enhance Visual Editor-Vorgaben werden unter den folgenden Speicherorten auf dem Computer gespeichert, auf dem Command WorkStation installiert ist:

- **•** Windows-Computer:
	- **•** Image Enhance Visual Editor-Vorgaben: **C:\ProgramData\Image Enhance Visual Editor\Preset**
	- **•** Fiery Impose-Vorgaben: **C:\Users\logged-in-user\Documents\Impose\template**

Beachten Sie, dass es sich hierbei um den Standardspeicherort handelt. Diesen kann der Anwender in den Command WorkStation-Voreinstellungen ändern.

- **•** Mac OS-Computer:
	- **•** Image Enhance Visual Editor-Vorgaben: **Applications/Fiery/Image Enhance Visual Editor/Image Enhance Visual Editor.app**

Klicken Sie mit der rechten Maustaste auf den Speicherort oben und wählen Sie Paketinhalt anzeigen > Contents/SharedSupport/Preset.

**•** Fiery Impose-Vorgaben: **\Users\logged-in-user\Documents\Impose\template**

Beachten Sie, dass es sich hierbei um den Standardspeicherort handelt. Diesen kann der Anwender in den Command WorkStation-Voreinstellungen ändern.

#### **Ressourcen importieren**

Damit Sie Preflight-Profile, Aktionslisten und Variablensets in Fiery JobFlow importieren können, müssen Sie diese Ressourcen in PitStop Pro erstellen und sie exportieren. Die Preflight-Standardprofile und Aktionslisten von PitStop Pro werden standardmäßig in den Modulen Preflight und Correct aufgeführt.

- **1** Melden Sie sich bei der Fiery JobFlow als Administrator an.
- **2** Klicken Sie auf den Pfeil neben Admin oben rechts im Fenster Fiery JobFlow.
- **3** Wählen Sie Ressourcen aus.
- **4** Führen Sie einen der folgenden Schritte aus:
	- **•** Klicken Sie auf Dateien per Drag-and-Drop hochladen (oder hier klicken), und navigieren Sie zum Speicherort der Ressourcen und klicken Sie auf Öffnen.
	- **•** Suchen Sie die Dateien zum Importieren, und ziehen Sie diese in den Bereich Dateien per Drag-and-Drop hochladen (oder hier klicken).

Folgende Dateitypen werden unterstützt:

- **•** Impose-Schablone (.dbt)
- **•** Image Enhance-Vorgabe (.xml)
- **•** Preflight-Profil (.ppp)
- **•** Aktionsliste (.eal)
- **•** Variablenset (.evs)
- **•** Verbindungspaket (.zip)

Sie können diese unterschiedlichen Dateiformate in einem Vorgang importieren und hochladen.

**Hinweis:** Falls die Ressourcendateien ein falsches Dateiformat haben, werden Sie durch eine Meldung darauf hingewiesen, dass der Dateityp nicht unterstützt wird.

#### **Exportieren von Ressourcen**

Ressourcen, die in Fiery JobFlow importiert werden, können exportiert und zur späteren Verwendung gespeichert werden.

Sie können eine Ressource über die Registerkarte Verwaltung > Ressourcen > Ressourcen exportieren. Die zum Export zur Verfügung stehenden Ressourcen werden im unteren Bereich in der Registerkarte Ressourcen angezeigt.

#### **Ressourcen exportieren**

Sie können entweder eine einzelne Ressource oder mehrere Ressourcen exportieren.

- **1** Um eine einzelne Ressource zu exportieren, aktivieren Sie das Kontrollkästchen für eine Ressource und klicken Sie auf das Symbol Exportieren im Header des Bereichs. Die Ressource wird als gezippter Ordner in den Ordner "Downloads" heruntergeladen. Sie können den Ordner dann öffnen oder den Speicherort ansehen, an den er heruntergeladen wurde.
- **2** Um mehrere Ressourcen zu exportieren, aktivieren Sie auf der Registerkarte die Kontrollkästchen für die Ressourcen und klicken Sie auf das Symbol Exportieren im Header des Bereichs. Die Ressourcen werden als gezippter Ordner in den Ordner "Downloads" heruntergeladen. Sie können den Ordner dann öffnen, um die Liste der Ressourcen anzuzeigen, die exportiert wurden.

<span id="page-11-0"></span>**Hinweis:** Ein Verbindungspaket (.zip) kann nicht exportiert werden.

# Module

Jeder Arbeitsablauf, den Sie in Fiery JobFlow erstellen, besteht aus einer Abfolge von Modulen, die spezifische Aktionen für die übergebenen Auftragsdateien bewirken. Sie können mehrere Arbeitsabläufe für verschiedene Auftragstypen erstellen, wobei alle Arbeitsabläufe jeweils verschiedene Modulgruppen enthalten.

Die folgenden Module sind in Fiery JobFlow verfügbar:

- **•** Input Sources auf Seite 12
- **•** [Connect](#page-12-0) auf Seite 13
- **•** [AI Image Scale](#page-14-0) auf Seite 15
- **•** [Convert](#page-14-0) auf Seite 15
- **•** [Collect](#page-15-0) auf Seite 16
- **•** [Fiery Preflight](#page-17-0) auf Seite 18
- **[Image Enhance](#page-17-0) auf Seite 18**
- **•** [Impose](#page-17-0) auf Seite 18
- **•** [Pages](#page-18-0) auf Seite 19
- **•** [Approve](#page-19-0) auf Seite 20
- **•** [Correct](#page-20-0) auf Seite 21
- **•** [Preflight](#page-21-0) auf Seite 22
- **•** [Output](#page-22-0) auf Seite 23

Als Administrator können Sie alle Moduleinstellungen festlegen und konfigurieren. Weitere Informationen finden Sie unter [Bereich "Moduleinstellungen"](#page-8-0) auf Seite 9.

# **Input Sources**

Das Modul Input Sources wird automatisch hinzugefügt, wenn Sie einen Workflow erstellen.

Fiery JobFlow bietet zahlreiche Eingabequellen für Workflows. Sie können Dateien von verschiedenen Speicherorten importieren, z. B. von SMB, FTP, sFTP, einem Dropbox-Konto oder einem SmartFolder, der auf dem Fiery JobFlow-Server eingerichtet wurde. Sie können einzelne Aufträge, mehrere Dateien oder ein Archiv (eine .zip-Datei) einreichen, indem Sie sie per Drag-and-Drop vom Desktop auf den Workflow-Namen im Browserfenster ziehen. Die Eingabequelle wird im Workflow als SmartFolder angezeigt. Beachten Sie, dass die Aufträge, wenn Sie ein Archiv oder einen Ordner mit mehreren Aufträgen einreichen, in Fiery JobFlow zusammengeführt werden. Die Aufträge werden in alphabetischer Reihenfolge der Datei-/Auftragsnamen zusammengeführt.

Aufträge in einer archivierten Datei können bei allen Eingabequellen eingereicht werden. Aufträge in einem Ordner können bei allen Eingabequellen außer Dropbox eingereicht werden.

SMB-, FTP-, sFTP- oder Dropbox-Speicherorte müssen vom Fiery JobFlow-Administrator eingerichtet werden- Für jeden Speichertyp können unter Admin > Kontoeinstellungen > Speicherorte mehrere Instanzen eingerichtet werden.

Ein SmartFolder fungiert als Eingabewarteschlange für Aufträge, die für den jeweiligen Workflow übergeben werden. Zwischen einem Workflow und dem zugehörigen SmartFolder besteht eine 1:1-Zuordnung. Alle SmartFolder

<span id="page-12-0"></span>werden in einem Hauptordner namens "SmartFolders" erstellt, der während der Installation von Fiery JobFlow automatisch erstellt wird. Weitere Hinweise finden Sie im Abschnitt [Übergeben von Aufträgen](#page-29-0) auf Seite 30.

# **Connect**

Mit dem Modul Connect können Sie eine Verbindung zu Anwendungen von Drittanbietern über Connect Pakete, Skripting oder überwachte Ordner herstellen.

**Hinweis:** Das Modul Connect ist nur mit der lizenzierten Version von Fiery JobFlow verfügbar.

Führen Sie einen der folgenden Schritte aus, wenn Sie das Modul Connect verwenden:

- **•** Wandeln Sie native Aufträge in ein Format um, das Fiery JobFlow unterstützt. Fügen Sie dazu das Connect-Modul direkt nach Eingabe, jedoch bevor Convert zu einem Workflow hinzu. Sie können mehrere Instanzen des Moduls Connect mit verschiedenen Einstellungen und Parametern entsprechend den Anforderungen des Auftrags hinzufügen.
- **•** PDF-Aufträge als normaler Schritt in einem Arbeitsablauf ändern. Fügen Sie dazu das Connect-Modul irgendwo in einem Arbeitsablauf hinzu.

**Hinweis:** Die überwachten Ordner, die das Modul Connect verwendet, sind keine Fiery Hot Folders.

Sie können den Speicherort eines Skripts einer Drittanbieteranwendung oder eines überwachten Ordners angeben, der eine Aktion auf eine PDF-Datei in einem Fiery JobFlow-Workflow anwendet. Beispiel: Sie verwenden eine Drittanbieter-Anwendung, um ein Bild zu vergrößern oder um ein Dokument, das in einer anderen Anwendung, wie CorelDraw, erstellt wurde, in eine PDF-Datei umzuwandeln.

Das Modul Connect bietet Anwendern die Option, ein vordefiniertes Skript auszuwählen, ein benutzerdefiniertes Skript festzulegen oder die Einstellungen für überwachte Ordner zu verwenden. Sie können die Option Maximale Wartezeit verwenden, um eine maximale Zeit in Sekunden anzugeben, damit Aufträge nach dem Ausführen eines Skripts am Ausgabeort verbleiben.

**Hinweis:** Das Skripting geht davon aus, dass der Benutzer ein bestimmtes Fähigkeits- und Wissensniveau hat. Das Modul Connect ist für jene Benutzer bestimmt, die mit den Grundlagen des Skripts vertraut sind und die Konzepte wie z. B. Argumente verstehen. Wir übernehmen keine Verantwortung für Fehler, die möglicherweise aus einem schlecht geschriebenen Skript resultierten. Fiery JobFlow erstellt Fehlerprotokolle, damit erfahrene Anwender Probleme beheben können.

Fiery JobFlow stellt ein Beispiel eines einfachen Skripts und Argumente zur Verfügung, jedoch keine Informationen dazu, wie Skripts geschrieben werden. Den Speicherort von Beispielskripten finden Sie unter [http://](http://resources.efi.com/jobflow/library) [resources.efi.com/jobflow/library](http://resources.efi.com/jobflow/library). Siehe auch [http://www.efi.com/Fiery JobFlow-/Connect-Handbuch.](http://www.efi.com/library/efi/documents/768/efi_fiery_jobflow_cookbook_ig_en_us.pdf)

**Hinweis:** Sie können entweder ein vordefiniertes Skript, ein benutzerdefiniertes Skript oder den Speicherort eines überwachten Ordners im Workflow auswählen. Sie können nicht alle drei im selben Workflow festlegen. Sie können die Standardeinstellungen für Connect unter Admin > Moduleinstellungen festlegen, diese können jedoch für jeden Workflow bearbeitet werden.

#### **Einstellungen für Verbindungspakete**

Connect Pakete sind archivierte, komprimierte Ordner (Zip-Format), die alle erforderlichen Komponenten enthalten, um ein Skript auszuführen. Verbindungspakete vereinfachen die Nutzung von Skripts von Drittanbieteranwendungen.

Sie können ein Verbindungspaket als Ressource in Fiery JobFlow importieren. Jedes importierte Connect Paket wird als Option in der Liste Connect Pakete angezeigt.

**Hinweis:** Ein Connect Paket (.zip) kann nicht exportiert werden.

Wählen Sie das Optionsfeld Connect Pakete und anschließend in der Liste ein Skript aus. Alle Komponenten, die erforderlich sind, um dieses Skript ausführen zu können, sind vordefiniert. Klicken Sie auf den Link Variablen ändern, um weitere Parameter zu aktualisieren.

Connect Pakete unterstützen Master Variables. Mit Master Variables können Sie die Standardeinstellungen des Moduls überschreiben und aktualisieren sowie die Aufträge im Workflow umbenennen. Hinweise finden Sie im Abschnitt [Master-Variablen](#page-27-0) auf Seite 28.

Mit Fiery JobFlow 2.8 und höher können Sie im Modul Connect Aufträge mit Master-Variablen umbenennen. So kann der Auftrag auf dem Fiery Server leichter identifiziert werden.

**Hinweis:** Der aktualisierte Auftragsname wird nur im Fiery Server angezeigt, in JobFlow bleibt der ursprüngliche Auftragsname jedoch erhalten.

#### **Skripteinstellungen**

Wählen Sie die Optionsschaltfläche Skript und geben Sie den Speicherort des Skripts ein, das Sie verwenden möchten.

Um anwenderdefinierte Skripts zu unterstützen, stellt Fiery JobFlow alle notwendigen Informationen zur Verfügung, die erforderlich sind, um einen Auftrag unter Verwendung eines Skripts zu verarbeiten. Fiery JobFlow stellt die folgenden Argumente zur Verfügung:

- **1** Eingabespeicherort: temporärer Speicherort, an dem Fiery JobFlow die Datei für die Verarbeitung zur Verfügung stellt.
- **2** Ausgabespeicherort: temporärer Speicherort, an dem Fiery JobFlow wartet, bis die verarbeitete Datei kopiert ist.
- **3** Auftragsname: Auftragsname wie in Fiery JobFlow.
- **4** Arbeitsablaufname: Name des Arbeitsablaufs, in dem das Skript initiiert wurde.
- **5** Preflight-Name: Speicherort des letzten Preflight-Berichts, der in diesem Arbeitsablauf erstellt wurde.
- **6** Tresor: temporärer Speicherort, der nur existiert, solange ein Auftrag in einem Arbeitsablauf verarbeitet wird.
- **7** ID des nächsten Moduls: interne ID für das nächste Modul im Arbeitsablauf. Die ID des nächsten Moduls ist für Master Variables erforderlich.

Argumente haben keine Namen und Sie müssen dem Skript mitteilen, in welcher Reihenfolge die Argumente zu interpretieren sind.

Wenn ein Fehler auftritt, während ein Skript zu einem Auftrag ausgeführt wird, stellt Fiery JobFlow einen Link zu einem Fehlerprotokoll im Bereich Fehlerhafte Aufträge auf der Registerkarte Aufträge zur Verfügung. Fiery JobFlow stellt keine Informationen zur Verfügung, wie das Skript korrigiert werden kann. Erfahrene Benutzer sollten in der Lage sein, die Informationen aus dem Fehlerprotokoll zu verwenden, um das Skript zu korrigieren.

#### **Hot Folder-Einstellungen**

Die erste Anwendung des Moduls Connect erfolgt über überwachte Ordner. Wählen Sie die Optionsschaltfläche Hot Folder aus und legen Sie den Speicherort des überwachten Ordners für die Eingabe (Ort, an den der Auftrag verschoben werden soll) und des überwachten Ordners für die Ausgabe (Ort, an dem das Ergebnis gespeichert wird) fest. Sie können auch eine Grenze für die Bearbeitungszeit festlegen, um zu verhindern, dass Fiery JobFlow endlos auf einen Auftrag wartet. Die Eingabe- und Ausgabespeicherorte stehen im Verhältnis zum Fiery JobFlow Server. Fiery JobFlow kopiert den Auftrag in den festgelegten Eingabeordner. Nachdem die Aktion angewendet wurde, wird der Auftrag im festgelegten Ausgabeordner mit demselben Auftragsnamen abgelegt.

Im folgenden Beispiel sind die Eingabe- und Ausgabespeicherorte überwachte Ordner auf dem Fiery JobFlow Server:

#### **c:\hotfolders\input**

**c:\hotfolders\output**

<span id="page-14-0"></span>Netzwerkspeicherorte werden unterstützt, wenn Sie die standardmäßigen Windows-Pfade zu Netzwerkspeicherorten verwenden:

#### **\\server\hotfolders\input**

#### **\\server\hotfolders\output**

**Hinweis:** Der Hot Folder im Modul Connect ist kein Fiery Hot Folder.

# **AI Image Scale**

Mit dem Modul AI Image Scale können Sie Bilder unter Beibehaltung der Bilddetails mithilfe einer Drittanbieterlösung vergrößern. Nach Angabe der Methode für das Hochskalieren, der Ausgabeauflösung und Ausgabegröße werden Bilder mit einer Drittanbieterlösung aus der Ferne verarbeitet. Sie müssen über einen gültigen API-Lizenzschlüssel verfügen, um das Modul AI Image Scale nutzen zu können.

**Hinweis:** Das Modul AI Image Scale ist nur mit der lizenzierten Version von Fiery JobFlow verfügbar.

Mit dem Modul AI Image Scale können Sie Bilder mit den Formaten .jpg, .tiff und .png ohne Qualitätsverlust auf eine höhere Auflösung hochskalieren.

**Hinweis:** Dateien im Format .jpg und .tiff behalten ihr Format bei. Dateien im Format .png werden in das Format .jpg umgewandelt.

Das AI Image Scale-Modul hat die folgenden Einstellungsmöglichkeiten:

- **•** Methode für das Hochskalieren: Legen Sie den Algorithmus für das Hochskalieren, mit dem die Bildauflösung ohne Verlust an Bildqualität erhöht werden soll fest.
	- **•** Foto: Legen Sie Algorithmus "Foto" für Bilder von Menschen, Architektur, Natur usw. fest. Die meisten Fotos, die von einem Mobilgerät oder einer Digitalkamera aufgenommen wurden, eignen sich für diesen Algorithmus. Der Algorithmus "Foto" entfernt Bildartefakte und sorgt für eine höhere Präzision beim Hochskalieren und für die Beibehaltung von Bilddetails.
	- Illustration: Legen Sie den Algorithmus "Illustration" für digitale Zeichnungen, Illustrationen, Logos, Bilder, Cartoons und Anime (Animationsbilder) fest. Mit diesem Algorithmus können Illustrationen und Grafikobjekte im Nu optimiert werden.
- **•** Hochskalieren der Ausgabeauflösung (dpi): Legen Sie die Ausgabeauflösung für das Bild nach dem Hochskalieren fest.
- **•** Ausgabegröße: Legen Sie die Breite und die Höhe des Bildes nach dem Hochskalieren fest. Das Bild wird proportional skaliert.

# **Konvertieren**

Das Modul Convert wird automatisch hinzugefügt, wenn Sie einen Workflow erstellen. Mit dem Modul Convert können Sie verschiedene Dateitypen verarbeiten und in Adobe PDF-Dateien konvertieren.

<span id="page-15-0"></span>Folgende Dateitypen werden unterstützt:

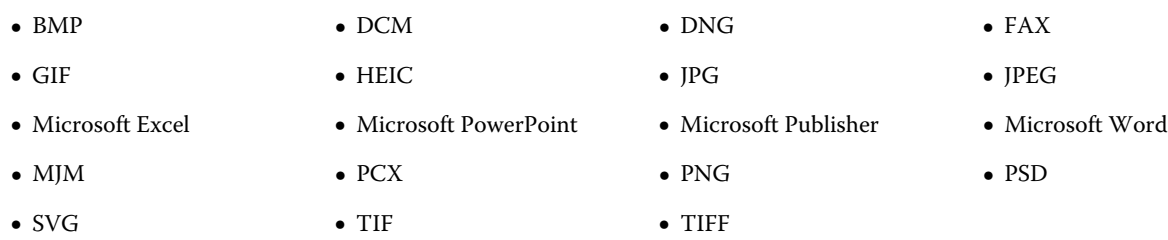

Beachten Sie Folgendes:

- **•** Wenn ein Auftrag einen nicht-PDF-abhängigen Workflow erfordert, haben Sie die Möglichkeit, das Modul Convert zu löschen und den Auftrag in einem nicht-PDF-abhängigen Dateiformat ausgeben zu lassen.
- **•** Der Dateityp MJM (JDF MIME) wird auf Fiery servers, Fiery Central Servern und Fiery XF unterstützt, wenn die Option Fiery JDF aktiviert ist. Fiery JobFlow bietet Protokolle im Falle von Fehlern an, damit erfahrene Benutzer Probleme beheben können.

# **Collect**

Mit dem Modul Collect können Sie Kriterien für das Sammeln von Aufträgen festlegen, bevor diese freigegeben werden. Je nach den festgelegten Kriterien bleiben die Aufträge im Workflow in der Warteschlange, bis die Kriterien erfüllt wurden. Nachdem die Kriterien erfüllt wurden, werden die Aufträge für die restlichen Module des Workflows freigegeben.

Das Modul Collect kann erst nach dem Modul Convert in einen Workflow eingefügt werden.

Aufträge mit festgelegten Collect-Einstellungen werden unter Aufträge > Übersicht > Gesammelte Aufträge oder Aufträge > Alle Aufträge > Gesammelte Aufträge aufgeführt.

Das Collect-Modul hat die folgenden Einstellungsmöglichkeiten:

- **•** Auftragsanzahl: Legen Sie die Anzahl der Aufträge fest, die gesammelt werden müssen, bevor die Aufträge für das nächste Modul im Workflow freigegeben werden können. Sie können die Auftragsanzahl beispielsweise auf 50 festlegen. Die Aufträge im Workflow bleiben in der Warteschlange, bis 50 Aufträge erreicht wurden, bevor sie freigegeben werden.
- **•** Seitenanzahl: Legen Sie die Anzahl der Seiten fest, die gesammelt werden müssen, bevor die Aufträge für das nächste Modul im Workflow freigegeben werden können. Sie können die Seitenanzahl beispielsweise auf 100 festlegen. Die Aufträge im Workflow bleiben in der Warteschlange, bis die Gesamtanzahl der Seiten in den gesammelten Aufträgen 100 erreicht hat.
	- **•** Exakte Übereinstimmung: Die Seitenzahl gibt die genaue Anzahl der Seiten an, die gesammelt werden sollen, bevor sie an das nächste Modul im Workflow weitergegeben werden. Sie können die Seitenanzahl beispielsweise auf 10 festlegen und Exakte Übereinstimmung auswählen. Der Arbeitsablauf wartet, bis exakt 10 Seiten vorhanden sind, bevor die Erfassung zum nächsten Modul freigegeben wird. Eine weitere Erfassung wird gestartet, um Überlaufaufträge zu sammeln.
- **•** Uhrzeit: Geben Sie eine Uhrzeit in Stunden und Minuten an, um Aufträge zum nächsten Modul im Workflow freizugeben.

**Hinweis:** Admin-Benutzer können das Zeitformat entweder auf das 12- oder 24-Stunden-Format unter Admin > Kontoeinstellungen > Profile > Zeitformat festlegen.

Außerdem können Sie die folgenden Einstellungen festlegen:

- **•** Aufträge freigeben: Wählen Sie aus, wie die gesammelten Aufträge freigegeben werden sollen. Die Liste enthält folgende Optionen:
	- **•** Einzeln: Jeder gesammelte Auftrag wird einzeln freigegeben.
	- **•** Zusammengefügt : Einzelne Aufträge werden zusammengefügt und als einzelner Auftrag verarbeitet.
	- **•** Sortieren: Wenn einzelne Aufträge zusammengefügt werden, werden alle Seitennummern, die auf dieselbe Weise gekennzeichnet wurden, zusammengefügt. Wenn Sie beispielsweise fünf Aufträge haben, werden die ersten Seiten aller fünf Aufträge zusammengefügt. Sie können diese Option verwenden, wenn Sie mehrere Broschüren drucken oder Stapel von mehreren Aufträgen erstellen möchten.

**Hinweis:** Sortierte Aufträge werden zusammengefügt. Eine Konfektionierung ist nur mit Zusammenfügung möglich.

- **•** Die Reihenfolge, in der die Aufträge freigegeben werden. Die Liste enthält folgende Optionen:
	- **•** Nach Sendeuhrzeit: Aufträge werden bei der Freigabe gemäß der FIFO-Regel abgearbeitet, d .h. in der Reihenfolge ihres Eingangs (First in, First Out).
	- **•** Nach Name : Aufträge werden in alphabetischer Reihenfolge freigegeben.
- **•** Maximale Wartezeit: Legen Sie eine maximale Wartezeit in Minuten fest, die Aufträge nach ihrer Ankunft warten sollen, bevor sie an das nächste Modul übergeben werden.

**Hinweis:** Diese Einstellung hat Vorrang vor den anderen Sammeleinstellungen, wenn die Maximale Wartezeit vergeht, bevor andere Freigabekriterien erfüllt werden.

**Hinweis:** Sie können auf den Jetzt freigeben-Link in der Kategorie Gesammelte Aufträge in den Registerkarten Übersicht und Alle Aufträge klicken, wenn Sie die Collect-Einstellungen überschreiben möchten.

Das Collect-Modul ist besonders unter folgenden Bedingungen äußerst praktisch:

- **•** Wenn Anwender Drucker mit einem bestimmten Medientyp vorkonfigurieren und die auszudruckenden Aufträge nur mit diesem gedruckt werden sollen. Verwenden Sie die Collect-Einstellungen, um die Anzahl der Aufträge oder Seiten festzulegen, die gesammelt werden sollen, um die vorkonfigurierten Medien optimal zu nutzen.
- **•** Wenn Anwender spezielle Tinte oder Toner verwenden müssen. Verwenden Sie die Collect-Einstellungen, um eine bestimmte Anzahl an Aufträgen oder Seiten, für die spezielle Tinte oder Toner benötigt werden, in die Warteschlange zu setzen. Wenn beispielsweise nur ein spezieller Toner unterstützt wird, können Sie mit den Collect-Einstellungen festlegen, dass die Aufträge erst dann mit dem speziellen Toner gedruckt werden, wenn die erforderliche Anzahl an Aufträgen oder Seiten in der Warteschlange gesammelt wurde. Anwender müssen so Toner zwischen Aufträgen nicht wechseln.
- **•** Wenn Anwender das automatische Layout von Visitenkarten basierend auf Stapelgröße und Menge verwenden müssen. Anwender können einen Workflow erstellen, bei dem das Seitenanzahlkriterium auf die Menge der benötigten Visitenkarten festgelegt wird. Wenn die Seitenanzahlkriterien erfüllt wurden, wird der Auftrag automatisch freigegeben.
- **•** Wenn Anwender Aufträge so sammeln möchten, dass sie eine genaue Anzahl von Seiten haben, um ein ausgeschossenes Blatt optimal zu füllen.

# <span id="page-17-0"></span>**Fiery Preflight**

Verwenden Sie das Modul Fiery Preflight, um einen Auftrag vor dem Drucken auf Fehler zu prüfen. Dadurch werden kostspielige Druckfehler vermieden. Fiery Preflight prüft die häufigsten Fehlerbereiche, um sicherzustellen, dass ein Auftrag erfolgreich und in der erwarteten Qualität auf dem ausgewählten Drucker gedruckt wird.

Fiery Preflight verwendet eine Fiery Preflight-Vorgabe, um einen Auftrag vor dem Druck auf Fehler zu prüfen. Fiery JobFlow zeigt alle Preflight-Vorgaben an, die auf dem als Ausgabegerät festgelegten Fiery server verfügbar sind. Wurden keine Vorgaben erstellt, wird die Standardvorgabe angezeigt.

Fiery Preflight erstellt einen Fehlerbericht sowie Informationen über den Auftrag, einschließlich Sicherheitseinstellungen, Seitengröße und Farbräume.

Fiery Preflight Einstellungen können als Vorgabe gespeichert werden. Konfigurieren Sie Fiery Preflight-Vorgaben in Command WorkStation, um festzulegen, welche Fehlerkategorien geprüft und wie Fehler gemeldet werden sollen. Alle Vorgaben, die auf dem Fiery server konfiguriert sind, mit dem Sie verbunden sind, werden in Fiery JobFlow angezeigt.

Die folgenden Dateiformate werden für Fiery Preflight unterstützt: PostScript, PDF, EPS.

Die Dateiformate TIFF und PCL werden nicht für Fiery Preflight unterstützt.

Fiery Preflight kann die folgenden Fehlerkategorien überprüfen:

- **•** Schriften fehlende Schriften und ob sie durch Courier ersetzt werden können.
- **•** Spot-Farben fehlende Spot-Farben. Sie können fehlende Spot-Farben in der Anwendung Command WorkStation unter "Spot-Farben" hinzufügen.
- **•** Bildauflösung Bildauflösungen unter dem angegebenen Grenzwert.
- **•** Haarlinien Linien, deren Stärke unter dem angegebenen Grenzwert liegt.
- **•** Überdrucken Überdrucken.
- **•** PostScript PostScript-Fehler.

**Hinweis:** Wenn ein Auftrag aufgrund eines Fiery Preflight-Fehlers fehlschlägt, können Sie den Fehler übergehen, wenn es sich um einen Eilauftrag handelt oder der Fehler nicht wichtig genug ist, um die Ausgabe anzuhalten. Der Auftrag wird im Bereich Fehlerhafte Aufträge der Registerkarte Aufträge im Fenster Fiery JobFlow angezeigt. Klicken Sie auf Überschreiben, um den Fehler zu überschreiben und den Auftrag auszuführen. Die Option Überschreiben wird nicht angezeigt, wenn eine Regel zum Verschieben oder Kopieren für das Modul definiert wurde. Die Option Überschreiben ist auch für die Module Correct und Preflight mit den gleichen Einschränkungen verfügbar.

# **Image Enhance**

Das Modul Image Enhance ermöglicht die automatische Bildkorrektur in PDF-Dokumenten. Wählen Sie eine der Vorgaben im Image Enhance Visual Editor in Command WorkStation aus, die auf dem Fiery JobFlow-Server installiert sind.

#### **Impose**

Mit dem Modul Impose können Sie verschiedene Ausschießschablonen auf einen Auftrag anwenden.

<span id="page-18-0"></span>Beachten Sie Folgendes:

- **•** Das Modul Impose erfordert eine Fiery Impose-Lizenz, die auf demselben Computer aktiviert werden muss, auf dem auch Fiery JobFlow installiert ist. Wenn eine Fiery Impose Lizenz aktiviert ist, können Sie sowohl die Standardschablonen als auch benutzerdefinierte Schablonen verwenden. Wenn Fiery Impose bisher nicht aktiviert wurde, können Sie eine Auswahl in der Liste der Standardschablonen vornehmen, wenn Sie Aufträge jedoch unter Verwendung dieser Schablonen drucken, wird ein Wasserzeichen auf der Druckausgabe angezeigt.
- **•** Command WorkStation v5.5 muss auf demselben Computer wie Fiery JobFlow installiert sein, damit Sie die Schablonen von Fiery Impose verwenden können.
- **•** Für Fiery JobFlow v2.7 mit Command WorkStation v6.6 werden benutzerdefinierte Fiery Impose Schablonen nur angezeigt, wenn Sie Fiery Impose mit einem Lizenzaktivierungscode (Lac) aktiviert haben. Die Dongle-basierte Lizenz für Fiery Impose kann nur mit Fiery JobFlow v2.6.1 oder früher und Command WorkStation v6.5 oder früher verwendet werden.

#### **Fiery Impose-Schablonen**

Über Fiery Impose können Sie eine Standard- oder benutzerdefinierte Ausschießschablone hinzufügen.

Die aktuelle Version von Command WorkStation ist unter [http://www.efi.com/Fiery Command WorkStation/](http://www.efi.com/products/fiery-servers-and-software/fiery-command-workstation/fiery-command-workstation/overview/) [overview](http://www.efi.com/products/fiery-servers-and-software/fiery-command-workstation/fiery-command-workstation/overview/) verfügbar. Sie muss auf demselben Computer wie der Fiery JobFlow-Server installiert sein und die Fiery Impose-Lizenz muss aktiviert sein, um auf die Schablonen zugreifen zu können.

**Hinweis:** Die Demoversion von Fiery Impose wird mit der Software Command WorkStation installiert.

In der nachstehenden Liste sind alle Standardschablonen aufgeführt, die über Fiery Impose verfügbar sind:

Normal

**•** 1-fach, randlos

Broschüre

- **•** 2-fach, Klebebindung
- **•** 2-fach, Rückenheftung
- **•** 4-fach Kopf-an-Kopf

Sammelform

- **•** 3-fach, Wickelfalz
- **•** 4-fach, Altarfalz
- **•** 4-fach, Zickzackfalz

# **Pages**

Verwenden Sie das Modul Pages, um in einem Fiery JobFlow Workflow einen Auftrag in mehrere Aufträge aufzuteilen oder Seiten aus einem Auftrag zu extrahieren. Nachdem die Seiten des Auftrags angegeben wurden, wird der Auftrag in die übrigen Module des Workflows freigegeben. Der geteilte Auftrag oder die extrahierten Seiten werden im selben Workflow fortgesetzt. Master Variables werden für alle Einstellungen im Modul Pages unterstützt. <span id="page-19-0"></span>Das Modul Pages hat die folgenden Einstellungsmöglichkeiten:

- **•** Auftrag splitten: Legen Sie fest, wo ein Auftrag aufgeteilt werden soll, um mehrere Aufträge in einem Workflow zu erstellen. Fiery JobFlow wird automatisch geteilte Aufträge mit dem Dateinamen und dem Seitenbereich benennen.
	- **•** Nach jeder "N"-Seite: Legen Sie die Anzahl der Seiten fest, um einen Auftrag aufzuteilen. Zum Beispiel können Sie einen Auftrag mit 100 Seiten in 10 separate Aufträge aufteilen. Wenn Sie auf Variablen ändern klicken, können Sie angeben, in wie viele Aufträge ein Auftrag aufgeteilt werden soll.
	- **•** Auf Lesezeichenebene: Legen Sie fest, dass der Auftrag auf der PDF-Lesezeichenebene aufgeteilt wird. Sie können die Lesezeichenebene festlegen, indem Sie auf Variablen ändern klicken.
	- **•** Nach Seitennummer: Legen Sie die Seiten fest, bei denen der Auftrag aufgeteilt werden soll. Sie können einen Auftrag bei spezifischen Seiten oder Seitenbereichen aufteilen, indem Sie auf Variablen ändern klicken.
- **•** Seiten extrahieren: Legen Sie die Seiten fest, die in einem Auftrag behalten oder davon entfernt werden sollen.
	- **•** Seiten beibehalten: Legen Sie die Seiten oder Seitenbereiche in einem Auftrag fest, um den Workflow fortzusetzen. Nicht festgelegte Seiten werden nicht im Auftrag beibehalten. Sie können Seiten und Seitenbereiche, die im Auftrag beibehalten werden sollen, festlegen, indem Sie auf Variablen ändern klicken.
	- **•** Seiten entfernen: Legen Sie Seiten fest, die auf einem Auftrag entfernt werden sollen. Nicht spezifizierte Seiten werden im Workflow fortgesetzt. Sie können Seiten und Seitenbereiche, die aus dem Auftrag entfernt werden sollen, festlegen, indem Sie auf Variablen ändern klicken.

# **Approve**

Mit dem Modul Approve können Benutzer externe und interne Prüfer für die Freigabe eines Auftrags zuweisen. Alle Prüfer erhalten eine E-Mail-Benachrichtigung mit einem Link zum Prüfen des Auftrags und Anzeigen des Preflight-Berichts. Sobald dies getan ist, können Sie den Auftrag genehmigen oder ablehnen. Der Genehmigungsprozess ist für interne Prüfer und externe Genehmiger ähnlich, der einzige Unterschied besteht darin, dass interne Fiery JobFlow - Prüfer einen direkten Link zum Auftrag auf dem Fiery JobFlow Server, erhalten, während externe Genehmiger einen Link zu einem Dropbox-Speicherort erhalten. Nur Anwender mit Administratorstatus können Aufträge direkt in Fiery JobFlow genehmigen. Dafür navigieren Sie zum Abschnitt Auf Genehmigung wartende Aufträge der Registerkarte Aufträge und klicken auf das Symbol Approve.

**Hinweis:** Das Modul Approve ist nur mit der lizenzierten Version von Fiery JobFlow verfügbar.

#### **Festlegen eines Prüfers**

Sie können Prüfer für den Workflow bestimmen. Fiery JobFlow-Benutzer können interne Prüfer sein, die den Auftrag in Fiery JobFlow genehmigen oder in Dropbox anzeigen können, wenn sie die Option Überall genehmigen ausgewählt haben.

Externe Prüfer haben keinen direkten Zugang zu Fiery JobFlow, sie werden stattdessen per E-Mail kontaktiert. Wenn ein externer Genehmiger eine Einladung zum Genehmigen oder Ablehnen von Aufträgen annimmt und daraufhin einen Auftrag zur Genehmigung erhält, kann er den Auftragsinhalt sowie alle Preflight- oder Correct-Berichte anzeigen. Wenn ein Fiery JobFlow-Administrator zur Genehmigung von Aufträgen ausgewählt wird, erfolgt die Genehmigung über Fiery JobFlow.

- **1** Wählen Sie entweder Interne Prüfer oder Externe Genehmiger.
- **2** Bei der Auswahl von Interne Prüfer können Sie festlegen, dass die Prüfer Aufträge ortsungebunden prüfen können.

<span id="page-20-0"></span>**3** Fügen Sie im Feld Prüfer auswählen Prüfer hinzu, indem Sie sie aus der Liste auswählen.

Sie können jeweils maximal zwei Personen als interne Genehmiger und als externe Genehmiger hinzufügen. Sie müssen dazu den Anwendernamen, die Rolle (Berechtigungsebene) des Anwenders und dessen E‑Mail-Adresse eingeben. Die ausgewählten Personen erhalten per E‑Mail die Einladung, als Genehmiger tätig zu werden. Wenn Admin gewählt ist, klickt der Administrator auf das Symbol Auftrag genehmigen im Bereich Aufträge, die zur Genehmigung anstehen, um sie innerhalb von Fiery JobFlow zu genehmigen.

# **Correct**

Verwenden Sie das Modul Correct, um Enfocus PitStop-Aktionen auf einen eingehenden Auftrag anzuwenden. Mit solchen Aktionen, die einem Arbeitsablauf hinzugefügt werden, können Modifikationen an Dateien bewirkt werden, z. B. Seitennummern hinzugefügt, Farben konvertiert oder die Auflösung von Bildern angepasst werden. Sie können eine der Standardaktionslisten wählen oder Variablensets, die Sie in Enfocus PitStop Pro erstellt haben, für smarte Aktionslisten verwenden.

In PitStop Pro können Variablen mit konstanten Werten oder regelbasiert definiert werden. Eine Variable mit einem konstanten Wert kann z. B. eine Textzeichenfolge, eine Zahl, eine Maßeinheit oder ein Wert wie "Ja" oder "Nein" oder "Ein" oder "Aus" sein. Mithilfe einer regelbasierten Variablen können Sie - basierend auf einer Variablen mit einem konstanten Wert - in einer anderen Preflight-Prüfung eine Wertänderung festlegen. Wenn Sie beispielsweise den Ausgabetyp mithilfe einer Variable definieren und dafür mehrere potenzielle Werte bereitstehen (z. B. für den Digitaldruck und den Offsetdruck), wird die Bildauflösung entsprechend dem jeweils verwendeten Wert angepasst.

Beachten Sie Folgendes:

- **•** Wenn ein Auftrag am Modul Correct scheitert, können Sie die Fehlermeldung übergehen. Der Auftrag wird im Bereich Fehlerhafte Aufträge der Registerkarte Aufträge im Fenster Fiery JobFlow angezeigt. Klicken Sie auf Überschreiben, um den Fehler zu überschreiben und den Auftrag auszuführen. Die Option Überschreiben wird nicht angezeigt, wenn eine Regel zum Verschieben oder Kopieren für das Modul definiert wurde.
- **•** Das Modul Correct ist nur mit der lizenzierten Version von Fiery JobFlow verfügbar.

# **Anwenden der Einstellungen für smarte Aktionslisten**

Für die smarte Aktionsliste wird ein Variablenset mit Ihrer Aktionsliste kombiniert.

Ein Variablenset ist ein Satz verschiedener Variablen, die in einem bearbeitbaren Dateiformat gespeichert sind, das nach Fiery JobFlow hochgeladen werden kann. Sie können beliebig viele Variablensets definieren, und jedes dieser Sets kann eine beliebige Anzahl und Kombination von Variablen enthalten. Sie können aber stets nur eines dieser Variablensets aktivieren.

- **1** Wählen Sie auf der Registerkarte Workflows Ihren Workflow aus und klicken Sie auf das Symbol Bearbeiten.
- **2** Klicken Sie auf das Tastensymbol + (Pluszeichen) unterhalb des Zeilenbereichs für das Modul, nach dem Sie das neue Modul hinzufügen wollen.
- **3** Klicken Sie im Bereich Modul hinzufügen auf Correct.
- **4** Wählen Sie eine smarte Aktionsliste aus der Liste Aktionen aus.

Alle smarten Aktionslisten sind unter der Überschrift Eigene smarte Aktionslisten aufgeführt. Fiery JobFlow enthält eine Aktionsliste mit Beispielen.

<span id="page-21-0"></span>**5** Zum Ändern der Variablen im angezeigten Variablenset klicken Sie auf Variablen ändern.

Variablensets können Boolesche Werte, einfache numerische Werte und Textwerte oder eine Liste von Variablen enthalten. Nehmen Sie die gewünschten Änderungen an den Variablen vor, indem Sie diese in der Liste auswählen (sofern eine Variable verfügbar ist). Sie können auch Inhalte in das Textfeld eingeben. Wenn Sie den Cursor langsam über das Textfeld bewegen, wird eine Beschreibung der jeweiligen Variablen eingeblendet. Variablen, die keine Änderung zulassen, haben einen konstanten Wert.

- **6** Nehmen Sie die gewünschten Variablenänderungen vor und klicken Sie auf Speichern.
- **7** Klicken Sie auf Hinzufügen.

**Hinweis:** Die smarten Aktionslisten im Bereich Eigene smarte Aktionslisten unterstützen Master Variables Mit Master Variables können Sie die Standardeinstellung des Moduls überschreiben und aktualisieren. Weitere Hinweise finden Sie im Abschnitt [Master-Variablen](#page-27-0) auf Seite 28.

# **Preflight**

Verwenden Sie das Modul Preflight, um einen eingehenden Auftrag zu prüfen, indem Sie Enfocus PitStop PDF-Profile anwenden. Bei der Preflight-Prüfung wird eine PDF-Datei daraufhin überprüft, ob sie den Standards genügt, die im verwendeten PitStop PDF-Profil festgelegt sind.

Eine Beschreibung der einzelnen Preflight-Profile kann durch Auswahl des Profilnamens im Menü Profile angezeigt werden. Sie können eines der Preflight-Standardprofile wählen oder Variablensets, die Sie in Enfocus PitStop Pro erstellt haben, für smarte Preflight-Profile verwenden.

In PitStop Pro können Variablen mit konstanten Werten oder regelbasiert definiert werden. Eine Variable mit einem konstanten Wert kann z. B. eine Textzeichenfolge, eine Zahl, eine Maßeinheit oder ein Wert wie "Ja" oder "Nein" oder "Ein" oder "Aus" sein. Mithilfe einer regelbasierten Variablen können Sie - basierend auf einer Variablen mit einem konstanten Wert - in einer anderen Preflight-Prüfung eine Wertänderung festlegen. Wenn Sie beispielsweise den Ausgabetyp mithilfe einer Variable definieren und dafür mehrere potenzielle Werte bereitstehen (z. B. für den Digitaldruck und den Offsetdruck), wird die Bildauflösung entsprechend dem jeweils verwendeten Wert angepasst.

Beachten Sie Folgendes:

- **•** Wenn ein Auftrag am Modul Preflight scheitert, können Sie die Fehlermeldung übergehen. Der Auftrag wird im Bereich Fehlerhafte Aufträge der Registerkarte Aufträge im Fenster Fiery JobFlow angezeigt. Klicken Sie auf Überschreiben, um den Fehler zu überschreiben und den Auftrag auszuführen. Die Option Überschreiben wird nicht angezeigt, wenn eine Regel zum Verschieben oder Kopieren für das Modul definiert wurde.
- **•** Das Modul Preflight ist nur mit der lizenzierten Version von Fiery JobFlow verfügbar.

#### **Smart Preflight-Einstellungen anwenden**

Sie können für diesen Zweck auch ein Smart Preflight-Profil verwenden.

Um Smart Preflight zu verwenden, müssen Sie ein Variablenset erstellen, das mit Ihren Preflight-Profilen verwendet werden soll.

Ein Variablenset ist ein Satz verschiedener Variablen, die in einem bearbeitbaren Dateiformat gespeichert sind, das nach Fiery JobFlow hochgeladen werden kann. Sie können beliebig viele Variablensets definieren, und jedes dieser Sets kann eine beliebige Anzahl und Kombination von Variablen enthalten. Sie können aber stets nur eines dieser Variablensets aktivieren.

- **1** Wählen Sie auf der Registerkarte Workflows Ihren Workflow aus und klicken Sie auf das Symbol Bearbeiten.
- **2** Klicken Sie auf das Pluszeichen unter dem Modulnamen, nach dem ein neues Modul hinzugefügt werden soll.
- <span id="page-22-0"></span>**3** Wählen Sie im Bereich Modul hinzufügen die Option Preflight.
- **4** Wählen Sie ein Smart Preflight-Profil aus der Liste Profile aus.

Alle Smart Preflight-Profile sind unter der Überschrift Eigene Smart PDF-Profile aufgeführt. Fiery JobFlow bietet ein Beispielprofil, Smart Preflight – PitStop Pro v1.1.

**5** Zum Ändern der Variablen im angezeigten Variablenset klicken Sie auf Variablen ändern.

Variablensets können Boolesche Werte, einfache numerische Werte und Textwerte oder eine Liste von Variablen enthalten. Sie können Variablen ändern, indem Sie Werte aus der Liste auswählen (falls vorhanden), oder Werte in das Textfeld eingeben. Wenn Sie den Cursor langsam über das Textfeld bewegen, wird eine Beschreibung der jeweiligen Variablen eingeblendet.

- **6** Nehmen Sie die gewünschten Variablenänderungen vor und klicken Sie auf Speichern.
- **7** Klicken Sie auf Hinzufügen.

**Hinweis:** Die Smart Preflight-Profile, die unter der Überschrift Eigene Smart PDF-Profile aufgeführt sind, unterstützen Master Variables. Mit Master Variables können Sie die Standardeinstellung des Moduls überschreiben und aktualisieren. Weitere Hinweise finden Sie im Abschnitt [Master-Variablen](#page-27-0) auf Seite 28.

# **Output**

Das Modul Output wird automatisch hinzugefügt, wenn Sie einen Workflow erstellen. Verwenden Sie das Modul Output, um Ausgabegeräte hinzuzufügen und Auftragsaktionen und Auftragsvorgaben auszuwählen.

Mit dem Modul Output können Sie entweder den Fiery server, Fiery XF, die bei der Einrichtung ausgewählte Fiery Central-Druckergruppe, ein Dropbox-Konto, SMB, FTP oder sFTP auswählen. Sie können aus der angezeigten Liste der Vorgaben für den ausgewählten Fiery server oder die Fiery Central Druckergruppe auswählen. Bei diesen Vorgaben handelt es sich um Servervorgabe, die auf dem gewählten Fiery server oder für die gewählte Fiery Central Druckergruppe definiert wurden.

Das Modul Output hat die folgenden Einstellungsmöglichkeiten:

**•** Ausgabe: Sie haben folgende Auswahlmöglichkeiten: Fiery server, Fiery XF, Fiery Central Druckergruppe, Dropbox-Konto, SMB-, FTP- oder sFTP-Speicherorte. Wenn Sie einen Fiery server ausgewählt haben, wählen Sie eine Auftragsaktion und eine Auftragsvorlage und klicken Sie dann auf Speichern.

**Hinweis:** Sie müssen Speicherorte vorab festlegen, damit diese im Modul Output angezeigt werden.

**•** Fiery JobExpert: Für Fiery Server FS400 Pro oder neuer können Sie JobExpert verwenden, um empfohlene Auftragseigenschaften auf Aufträge anzuwenden. JobExpert analysiert den Auftrag und optimiert die Auftragseigenschaften, um eine qualitativ hochwertige Ausgabe zu gewährleisten.

Markieren Sie zum Aktivieren von JobExpert das Kontrollkästchen JobExpert anwenden und wählen Sie eine Option aus der Liste der vordefinierten Regeln aus.

- **•** Für Fiery servers haben Sie die Möglichkeit, bis zu zwei Ersatz Fiery servers hinzuzufügen. Wenn der Fiery server für die Ausgabe nicht verfügbar ist, werden Aufträge an den ersten Ersatz Fiery server weitergeleitet. Für den Fall, dass der erste Ersatz Fiery server heruntergefahren ist, werden Aufträge an den zweiten Ersatz Fiery server weitergeleitet.
- **•** Um einen Ersatz Fiery server hinzuzufügen, klicken Sie auf das Pluszeichen. Wählen Sie einen Fiery server aus der Liste Ausgabe aus und wählen Sie eine Auftragsaktion und eine Auftragsvorgabe aus und klicken Sie dann auf Speichern.

**Hinweis:** Der Ersatz Fiery servers ist nur für Fiery servers verfügbar. Ersatz Fiery servers sind nicht für Fiery XF oder Fiery Central verfügbar.

# **Workflows**

Sie können einen Workflow erstellen, indem Sie Module hinzufügen. Die Module Input Sources, Convertund Output werden dem Workflow automatisch hinzugefügt.

Zusätzlich zu den Standardmodulen, die beim Erstellen eines Workflows hinzugefügt werden, können Sie auch die Module Connect, AI Image Scale, Collect, Fiery Preflight, Image Enhance, Impose, Pages, Approve, Correct und Preflight hinzufügen. Weitere Hinweise finden Sie im Abschnitt [Module](#page-11-0) auf Seite 12.

Sie können die Workflowreihenfolge ermitteln, indem Sie die Modul-ID feststellen, wenn Sie mit dem Mauszeiger auf die Module zeigen.

# **Workflows erstellen**

- **1** Klicken Sie auf der Registerkarte Workflows auf das Pluszeichensymbol in der Titelleiste (rechts neben dem Titel Workflows).
- **2** Geben Sie den Namen für den Workflow ein.
- **3** Klicken Sie auf Erstellen.
- **4** Klicken Sie auf die Schaltfläche Bearbeiten, um Eingabequellen aufzurufen, und nehmen Sie in der Liste der Speicherorte eine Auswahl vor.

Daraufhin wird der Speicherort des Workflows angezeigt.

Dabei gilt Folgendes:

- **•** Sie können bis zu fünf Eingabequellen hinzufügen.
- **•** Nach dem Modul Eingabequellen können Sie entweder das Modul Connect, AI Image Scale, Convert oder alle drei hinzufügen, je nach Anforderungen des Auftrags.
- **•** Nach dem Modul Eingabequellen können Sie mehrere Instanzen des Moduls Connect mit verschiedenen Einstellungen und Parametern entsprechend den Anforderungen des Auftrags hinzufügen.
- **5** Fügen Sie das Modul Connect hinzu, um native Aufträge in ein Format umzuwandeln, das Fiery JobFlow unter Verwendung einer Drittanbieterlösung unterstützt. Geben Sie Skript- oder Hot-Folder-Parameter an.
- **6** Fügen Sie das AI Image Scale-Modul hinzu, um Bilder mithilfe einer Drittanbieterlösung zu vergrößern. Legen Sie die Skalierungsmethode, die Auflösung und Ausgabegröße fest.
- **7** Fügen Sie das Convert-Modul hinzu, wenn der Auftrag in eine PDF-Datei konvertiert werden muss. Wenn das Modul Convert hinzugefügt wurde, können Sie beliebige andere Module hinzufügen, da alle anderen Module PDF-abhängig sind.

Wenn der Auftrag nicht PDF-abhängig ist, haben Sie die Möglichkeit, das Modul Convert und andere Module zu umgehen, die nicht PDF-abhängig sind. Darüber hinaus können Sie den Auftrag direkt an einer angegebenen Ausgabestelle ausgeben.

8 Klicken Sie auf das Symbol "+" (Pluszeichen) unterhalb des Zeilenbereichs für das Modul Convert wenn Sie das Modul Collect, Fiery Preflight, Image Enhance, Impose, Pages, Approve, Correct, Connect, oder Preflight hinzufügen wollen.

Weitere Informationen zu den einzelnen [Module](#page-11-0)n und Einstellungen finden Sie unter Module auf Seite 12 und [Bereich "Moduleinstellungen"](#page-8-0) auf Seite 9.

- **9** Legen Sie die gewünschten Einstellungen für jedes Modul fest und klicken Sie auf Hinzufügen, um das Modul dem Workflow hinzuzufügen.
- **10** Wählen Sie im Bereich Ausgabe einen Fiery server, einen Fiery XF, eine Fiery Central-Druckergruppe, ein Dropbox-Konto oder einen SMB-, FTP- oder sFTP-Speicherort aus.

Wenn Sie einen Fiery server ausgewählt haben, wählen Sie eine Vorgabe, und klicken Sie dann auf Speichern. Sie können auch zusätzlichen Ersatz-Fiery servers hinzufügen, indem Sie auf Fiery server Ersatzserver hinzufügen klicken.

**11** Beim Erstellen oder Aktualisieren der Workflows haben Sie folgende Optionen:

- **•** Sie können jedem Modul Regeln hinzufügen, um basierend auf dem Auftragsstatus (fehlerfrei oder erfolglos) eine bestimmte Aktion auszulösen. Die verfügbaren Regeln sind Auftrag archivieren, E-Mail senden, Auftrag verschieben, Auftrag kopieren und Skript ausführen. Klicken Sie zum Festlegen einer Regel auf Hinzufügen, legen Sie den Auslöser (Wenn) und die Aktion (Dann) fest, und klicken Sie dann auf Speichern.
- **•** Sie können nach einer bestimmten Funktion oder Einstellung bzw. einem bestimmten Modul suchen. Sie können die Suchkriterien oder das Schlüsselwort im Suchfeld eingeben. Um die Suche zu speichern, klicken Sie auf Speichern.

In den Suchergebnissen werden alle Module angezeigt, deren Einstellungen mit den Suchkriterien übereinstimmen. Wenn Sie beispielsweise "Randanschnitt" im Suchfeld eingeben, werden in den Suchergebnissen alle Module angezeigt, in deren Einstellungen das Schlüsselwort "Randanschnitt" enthalten ist.

**Hinweis:** Anwender können nur ihre eigenen gespeicherten Suchkriterien anzeigen.

- **•** Sie können einzelne Aufträge, mehrere Dateien oder ein Archiv (eine .zip-Datei) einreichen, indem Sie sie per Drag-and-Drop vom Desktop auf den Workflow ziehen.
- **•** Sie können einen Workflow löschen, selbst wenn sich die diesem Workflow zugeordneten Aufträge noch darin befinden.

# **Workflows bearbeiten**

Je nach den Anforderungen der verschiedenen Aufträge können Sie Workflows unter verschiedenen Namen bearbeiten und speichern, um sie für verschiedene Aufträge zu verwenden. Diese Funktionen stehen für das Bearbeiten von Workflows zur Verfügung:

- **•** Module hinzufügen oder entfernen,
- **•** die Einstellungen der Module ändern,
- **•** die Reihenfolge der Module innerhalb des Workflows ändern,
- **•** den Workflows umbenennen oder
- **•** eine Beschreibung des Workflows hinzufügen.
- **1** Um einen Workflow zu bearbeiten, klicken Sie auf den Workflow-Namen auf der Registerkarte Workflows. Im Bearbeitungsfenster, das geöffnet wird, können Sie den Workflow gemäß den Voraussetzungen für den Auftrag bearbeiten.
- **2** Um ein Modul hinzuzufügen, klicken Sie auf das Pluszeichen unter dem entsprechenden Modul. Die Module, die hinzugefügt werden können, werden angezeigt.
- **3** Um ein Modul aus dem Workflow zu löschen, klicken Sie in den Bereich des Moduls, das Sie löschen wollen. Klicken Sie dann auf das Symbol Löschen.
- **4** Um die Einstellungen eines Moduls zu ändern, klicken Sie in den Bereich des Moduls, das Sie bearbeiten wollen. Klicken Sie dann auf das Symbol Bearbeiten, wählen Sie eine Einstellung aus und klicken Sie auf Speichern, um die Änderungen zu speichern.
- **5** Wenn Sie die Reihenfolge der Module innerhalb des Workflows ändern möchten, wählen Sie im rechten Bereich des Bearbeitungsfensters ein Modul aus und ziehen Sie es an den gewünschten neuen Speicherort.
- **6** Um den Workflow umzubenennen, klicken Sie im rechten Bereich des Bearbeitungsfensters auf das Symbol Workflow bearbeiten. Geben Sie im Dialogfenster Workflow bearbeiten, das geöffnet wird, einen Namen und eine Beschreibung des Workflows ein. Klicken Sie auf Aktualisieren, um die Änderungen zu speichern.

# **Module duplizieren**

Sie können ein Modul in einem Workflow duplizieren und auf diese Weise Zeit sparen, wenn Sie bereits wissen, dass sie die gleichen Einstellungen verwenden werden.

- **1** Klicken Sie auf die Registerkarte Workflows.
- **2** Öffnen Sie einen Workflow.
- **3** Klicken Sie in den Bereich des Moduls, das Sie duplizieren möchten.
- **4** Klicken Sie auf das Symbol Duplizieren.

**Hinweis:** Es können nicht alle Module dupliziert werden. Das Symbol Duplizieren wird für solche Module nicht angezeigt, die nicht dupliziert werden können.

# **Workflows duplizieren**

Sie können einen neuen Workflow erstellen, indem Sie einen vorhandenen Workflow duplizieren und das Duplikat für Ihre Anforderungen anpassen. Diese Funktion ist in Umgebungen hilfreich, in denen ein standardisierter Workflow für unterschiedliche Aufträge nur geringfügig angepasst werden muss.

- **1** Klicken Sie auf die Registerkarte Workflows.
- **2** Bewegen Sie den Mauszeiger über den Namen des Workflows, und klicken Sie auf das Symbol Workflow duplizieren auf der rechten Seite.
- **3** Geben Sie einen Namen für den Workflow ein und klicken Sie auf Erstellen.

Sie können den neuen Workflow nun in der gewünschten Weise anpassen.

# **Workflows exportieren und importieren**

Sie können Fiery JobFlow Workflows für die Verwendung mit einem anderen Fiery JobFlow-Server exportieren und importieren.

Ein Workflow wird als komprimierter (gezippter) Ordner exportiert und importiert, der alle Ressourcen enthält, die für den Druck des Auftrags erforderlich sind. Sie können einen einzelnen Workflow oder mehrere Workflows mit einem Vorgang exportieren oder importieren.

**1** Zum Exportieren eines einzelnen Workflows, aktivieren Sie auf der Registerkarte Workflows das Kontrollkästchen für einen Workflow oder bewegen Sie den Cursor in die Zeile "Workflow" und klicken Sie auf das Symbol Workflow exportieren.

Der Workflow wird als gezippter Ordner heruntergeladen. Der gezippte Ordner, der denselben Namen trägt wie der Workflow, wird im Ordner "Downloads" gespeichert. Sie können den Ordner dann öffnen oder den Speicherort ansehen, an den er heruntergeladen wurde.

**2** Zum Exportieren mehrerer Workflows, aktivieren Sie auf der Registerkarte die Kontrollkästchen für die Workflows oder klicken Sie auf das Symbol Workflows in der Kopfzeile. Die Workflows werden als gezippte Ordner heruntergeladen.

**Hinweis:** Wenn in einem Workflow die Einstellung Verbindungspakete im Connect-Modul ausgewählt wurde, wird das Verbindungspaket nicht exportiert.

- **3** Um einen oder mehrere Workflows zu importieren, klicken Sie auf das Symbol Workflows importieren in der Kopfzeile.
- **4** Navigieren Sie zum Speicherort, an dem sich der gezippte Workflow-Ordner befinden, wählen Sie die Datei aus und klicken Sie auf Öffnen.

Wenn der Workflow, den Sie importieren, eine Ressource desselben Namens enthält, werden Sie gefragt, ob Sie die Ressource auf dem Fiery JobFlow-Server ersetzen, den Importvorgang abbrechen oder fortfahren möchten.

Wenn Sie Fortsetzen auswählen, wird der Workflow importiert, aber die Ressourcen werden nicht ersetzt.

Wenn der Workflow, den Sie importieren, denselben Namen hat wie ein bereits vorhandener Workflow, wird der importierte Workflow umbenannt in "Kopie von <Workflow-Name>".

#### **Eigene Workflows importieren**

Sie können die für Fiery server spezifischen Workflows in Fiery JobFlow importieren.

Bevor Sie beginnen, können Sie den Fiery server für die Standardausgabe unter Admin > Moduleinstellungen > Ausgabeändern. Wenn Sie einen benutzerdefinierten Workflow importieren, wird der Workflow automatisch mit dem Fiery server für die Standardausgabe konfiguriert.

- **1** Klicken Sie im Bereich Benachrichtigungscenter auf den benutzerdefinierten Workflow im Abschnitt Workflows. Die Registerseite Workflows wird geöffnet.
- **2** Klicken Sie im erscheinenden Dialogfeld auf Workflows importieren.
- **3** Klicken Sie auf Fortfahren.

**Hinweis:** Einige lizenzierte Module können in einem benutzerdefinierten Workflow enthalten sein. Für nicht lizenzierte Module kann ein Fehler auftreten. Klicken Sie auf Fortfahren und klicken Sie dann auf Importieren, um lizenzfreie Module zu importieren. Sie können auch auf Import abbrechen klicken, um den Import von Modulen zu stoppen und zum Fenster Lizenzaktivierung gehen, um die Lizenz zu aktivieren.

**4** Klicken Sie auf OK.

# **Regeln zu Workflows hinzufügen**

Es ist möglich, Regeln zu den Modulen in einem Workflow hinzuzufügen.

Sie können für alle Module mit Ausnahme des Moduls Output eine Aktion festlegen. Diese ist davon abhängig, ob das Modul erfolgreich ist oder fehlschlägt.

<span id="page-27-0"></span>Folgende Regeln sind möglich:

- **•** E-Mail senden: Wählen Sie Anwender aus.
- **•** Auftrag archivieren: Wählen Sie einen Speicherort aus.
- **•** Skript ausführen: Geben Sie den Skriptspeicherort und optionale Argumente an.
- **•** Auftrag kopieren: Wählen Sie einen Workflow aus, in den Sie die Aufträge kopieren möchten: Conversion, Impose, Bildoptimierung anwenden oder Fiery Preflight.
- **•** Auftrag verschieben: Wählen Sie einen Workflow aus, in den Sie die Aufträge verschieben möchten: Conversion, Impose, Bildoptimierung anwenden oder Fiery Preflight.

Die Aktion Auftrag verschieben ist für Aufträge verfügbar, die eine Prüfung durch die Module Correct oder Preflight mit einem Enfocus PitStop Preflight-Profil oder einer Aktionsliste bestehen oder nicht bestehen. Um einen Auftrag durch einen Workflow zu leiten, unabhängig davon, ob Prüfungen fehlgeschlagen sind, können Sie eine Ignorieren und fortfahren-Aktion für fehlgeschlagene Preflight- und Correct-Ergebnisse festlegen.

## **Regelskripting**

Laufskript wurde als Regel für Module hinzugefügt.

Fiery JobFlow-Regelskript kann wie folgt verwendet werden:

- **•** Archivieren Sie einen Fiery JobFlow-Auftrag an einem Speicherort, der nicht von Fiery JobFlow unterstützt wird.
- **•** Senden Sie Benachrichtigungen unter Verwendung einer Drittanbieterlösung für die Kunden, die keine E-Mail-Benachrichtigungen verwenden möchten.

Regelskripting folgt denselben Regeln wie das Skripting im Modul Connect, mit einer Ausnahme: Fiery JobFlow erwartet kein Skript, um eine Ausgabe zu erzeugen, die weiter in einem Workflow verarbeitet werden muss.

Fiery JobFlow stellt die folgenden Argumente für Regelskripting zur Verfügung:

- **1** Eingabespeicherort: Temporärer Speicherort, an dem Fiery JobFlow die Datei für die Verarbeitung zur Verfügung stellt.
- **2** Auftragsname: Auftragsname wie in Fiery JobFlow.
- **3** Workflow: Name des Workflows, an dem das Skript initiiert wurde.
- **4** Preflight: Speicherort des letzten Preflight-Berichts, der in diesem Workflow erstellt wurde.
- **5** Tresor: Temporärer Speicherort, der nur existiert, solange ein Auftrag in einem Workflow verarbeitet wird.

Beispielskripte finden Sie unter [http://resources.efi.com/jobflow/library.](http://resources.efi.com/jobflow/library)

# **Master-Variablen**

Master Variables sind Konfigurationsdateien, die dem Anwender die Flexibilität bieten, die Standardeinstellungen eines Moduls je nach den Anforderungen des Auftrags zu überschreiben und zu aktualisieren.

Beim Erstellen von Arbeitsabläufen können Sie Module auswählen und Einstellungen in jedem Modul festlegen. Aufträge, die an den Arbeitsablauf übergeben werden, werden unter Verwendung dieser Standardeinstellungen verarbeitet. Mit Master Variables können Sie die Standardeinstellungen eines Moduls überschreiben und aktualisieren, sodass das Modul auftragsspezifisch und nicht Workflow-spezifisch ist.

Master Variables kann in den Modulen "Correct", "Connect", "Preflight" und "Output" definiert werden. Wenn ein Auftrag eines dieser Module verwendet, können Sie die in diesen Modulen vorhandenen Master Variables verwenden, um die Standardeinstellungen zu aktualisieren.

Master Variables sind in den folgenden Moduleinstellungen verfügbar:

- **•** Correct: Smarte Aktionslisten
- **•** Connect: Connect Pakete
- **•** Preflight: Eigene Smart PDF-Profile
- **•** Ausgabe: Auftragseigenschaften

Um die Standardeinstellungen mithilfe von Master Variables zu überschreiben, müssen Sie das Modul Connect vor den Modulen "Correct", "Connect", "Preflight" oder "Output" hinzufügen. Wenn das Modul Connect hinzugefügt wurde, erstellt es eine bearbeitbare JSON-Datei (JavaScript Object Notation), die vom nachfolgenden Modul im Workflow verwendet wird. Damit die JSON-Datei den Master Variables effektiv nutzen kann, gilt Folgendes:

- **•** Die JSON-Datei sollte gültig sein. Eine ungültige JSON-Datei führt dazu, dass der Auftrag fehlschlägt.
- **•** Die JSON-Datei sollte als 'params\_NextModuleID.json' benannt werden. Die richtige ID wird von Fiery JobFlow als Skriptargument bereitgestellt.
- **•** Die JSON-Datei sollte den Master Variables enthalten, deren Werte Sie überschreiben möchten.

Weitere Informationen zum Erstellen von Master Variables finden Sie unter [http://www.efi.com/Fiery JobFlow/](http://www.efi.com/library/efi/documents/768/efi_fiery_jobflow_cookbook_ig_en_us.pdf) [Connect Cookbook](http://www.efi.com/library/efi/documents/768/efi_fiery_jobflow_cookbook_ig_en_us.pdf).

#### **Verwenden von Master-Variablen**

- **1** Klicken Sie auf der Registerkarte Workflow auf den Namen des Fiery JobFlow-Arbeitsbereichs, dessen Moduleinstellungen Sie überschreiben möchten. Der Workflow öffnet eine Liste der Module.
- **2** Wenn der Workflow entweder über die Module Correct, Preflight, Connect oder Output verfügt, klicken Sie auf das Pluszeichen des obigen Moduls und fügen Sie das Modul Connect hinzu. Das Modul Connect erstellt eine JSON-Datei und speichert diese in einem vordefinierten Speicherort (Ordner "Vault").
- **3** Greifen Sie auf die JSON-Datei zu, und aktualisieren Sie die Einstellungen gemäß den Anforderungen des Auftrags.

**Hinweis:** Wenn Sie Werte eingeben, die nicht im unterstützten Einstellungsbereich liegen, schlägt der Auftrag bei der Verarbeitung fehl.

**4** Senden Sie den Auftrag an den Arbeitsablauf. Der Auftrag wird unter Verwendung der aktualisierten Einstellungen verarbeitet. Die aktualisierten Werte und das Master Variables-Symbol werden neben der aktualisierten Einstellung angezeigt.

**Hinweis:** Fiery XF unterstützt Master Variables nicht.

# Aufträge

Alle Benutzer können Aufträge übermitteln und den Fortschritt ihrer Aufträge in der Fiery JobFlow-Benutzeroberfläche überwachen.

<span id="page-29-0"></span>Ein Auftrag wird sofort nach seiner Übergabe durch den ausgewählten Workflow verarbeitet. Per Drag-and-Drop können Sie in der Fiery JobFlow-Benutzeroberfläche einen einzelnen Auftrag, mehrere Dateien oder ein Archiv (eine .zip-Datei) von Ihrem Computer-Desktop auf den Workflow-Namen ziehen.

Aufträge können in mehreren verschiedenen Dateiformaten an Workflows, die PDF- oder nicht-PDF-abhängig sind, übergeben werden.

- **•** PDF-abhängig: Das Modul Convert konvertiert Aufträge in Adobe PDF. In einem PDF-abhängigen Workflow haben Sie nach der Verwendung des Moduls Convert die Möglichkeit, eine Auswahl aus den verbleibenden Modulen zu treffen, da alle anderen Module ebenfalls PDF-abhängig sind.
- **•** Nicht PDF-abhängig: Sie haben die Möglichkeit, das Modul Convert zu löschen, andere Module, die PDFabhängig sind, zu umgehen und den Auftrag direkt an einem bestimmten Ausgabeort auszugeben.

Hinweis: Sie können den Status eines bestimmten Auftrags ermitteln, indem Sie die Fiery JobId im Ordner "Vault" des Auftrags ermitteln, anstatt manuell in Command WorkStation nachzusehen.

# **Übergeben von Aufträgen**

Sie können Aufträge von mehreren Speicherorten übergeben:

- **•** Dropbox
- **•** SMB
- **•** FTP
- **•** sFTP
- **•** Per Drag-and-Drop vom Desktop in den Browser ziehen, in dem Fiery JobFlow geöffnet ist.

Die Speicherorte werden vom Administrator über Admin > Kontoeinstellungen eingerichtet. Die einzelnen Arten von Speicherorten können jeweils mehrfach hinzugefügt werden. Sie können wählen, ob Sie sowohl beendete als auch fehlerhafte Aufträge an den jeweiligen Speicherorten archivieren möchten.

Aufträge können als einzelne Datei, als Ordner oder als Archiv (.zip-Datei) übergeben werden. Wenn mehrere Dateien in einem Ordner oder einem Archiv übergeben werden, kombiniert Fiery JobFlow sie zu einem Auftrag. Die Dateien werden in alphabetischer Reihenfolge der Datei-/Auftragsnamen zusammengeführt. Sie können Ordner an alle Eingabequellen außer Dropbox übergeben. Alle Eingabequellen akzeptieren Archive oder einzelne Dateien.

#### **SmartFolders**

Sie können Aufträge auch über den Standardspeicherort der SmartFolders senden.

SmartFolders werden automatisch bei der Installation von Fiery JobFlow als Hauptordner auf dem Computerlaufwerk mit dem meisten freien Speicherplatz erstellt. Wenn ein Anwender in Fiery JobFlow einen Workflow erstellt, wird innerhalb des Ordners "SmartFolders" ein entsprechender Ordner für den neuen Workflow erstellt, der den Namen des zugehörigen Workflows erhält. SmartFolders werden als Freigaben im Netzwerk bereitgestellt. Der Zugriff kann über das Netzwerk und SMB von Computern unter Windows und Mac OS erfolgen. Für den Zugriff müssen Sie die IP-Adresse oder den Domänennamen kennen. Diese Angabe erhalten Sie von Ihrem Administrator. Sie können einen Auftrag durch Kopieren und Einfügen oder per Drag-and-Drop an einen bestimmten SmartFolder übergeben.

#### **Auftragstickets**

Fiery JobFlow-Tickets ist eine Funktion in Fiery JobFlow Base, die es Anwendern erlaubt, Aufträge über ein einfaches, textbasiertes Ticket zu übergeben, mit dem sie die Reihenfolge der Aufgaben, die Anzahl von Kopien pro Aufgabe und ggf. das Zusammenfügen von Aufträgen festlegen können.

Ein Fiery JobFlow-Ticket ist eine Textdatei mit kommagetrennten Werten. Aktuell unterstützt Fiery JobFlow zwei Spalten: Speicherort des Auftrags und Anzahl von Kopien. Sie müssen keine Überschrift und keinen Namen in die Spalten hinzufügen. Fiery JobFlow geht immer davon aus, dass sich der Speicherort des Auftrags in Spalte 1 und die Anzahl an Kopien in Spalte 2 befindet. Sie können Kommentare zum Ticket hinzufügen, indem Sie eine Zeile mit **//** beginnen. Alle Einträge in einer Kommentarzeile werden von Fiery JobFlow ignoriert. Sie können Fiery JobFlow mitteilen, dass Aufträge mit einem Ticket zusammengefügt werden sollen, indem Sie eine Aktion hinzufügen. Einer Aktion wird das Zeichen **#** vorangestellt. Aktuell unterstützt Fiery JobFlow nur den Befehl **#merge**.

Die Ressourcen, die unten verwendet werden, können gefunden werden unter: [http://resources.efi.com/jobflow/](http://resources.efi.com/jobflow/library) [library](http://resources.efi.com/jobflow/library).

Beispiel eines Tickets zum Abrufen von Aufträgen von einem lokalen Ordner oder einem Netzwerkspeicherort und zum Festlegen von Kopien pro Auftrag:

**// Dateiname, Anz. Kopien**

**c:\folder\Bedding Flowers.pdf,10**

**c:\folder\Direct Sow Flowers.pdf,10**

**c:\folder\Flowering Bulbs.pdf,5**

#### **\\networkdrive\Roses.pdf,20**

Beispiel eines Tickets zum Zusammenfügen von Aufträgen mithilfe des Tickets und zum Festlegen von Kopien des zusammengefügten Auftrags:

#### **// Dateiname, Anz. Kopien**

**#merge,10**

**c:\folder\Bedding Flowers.pdf**

**c:\folder\Direct Sow Flowers.pdf**

**c:\folder\Flowering Bulbs.pdf**

#### **\\networkdrive\Roses.pdf**

Wenn Aufträge zusammengefügt werden, fügt Fiery JobFlow automatisch Lesezeichen für die erste Seite jedes Auftrags hinzu, der zusammengefügt wird. Der Titel des Lesezeichens wird aus dem Auftragsnamen minus der Dateierweiterung generiert. Diese Lesezeichen können in Fiery JobMaster verwendet werden, um automatisch Registerkarten hinzuzufügen.

Beispiel eines Tickets zum Zusammenfügen von Aufträgen mithilfe des Tickets und zum Festlegen von Kopien des zusammengefügten Auftrags. Aufträge und Tickets werden als Ordner oder Archiv übergeben:

#### **// Dateiname, Anz. Kopien**

**#merge,10**

**Bedding Flowers.pdf**

**Bedding Flowers.pdf**

**Flowering Bulbs.pdf**

**Roses.pdf**

**Hinweis:** Wenn ein Ordner oder ein Archiv übergeben wird, werden alle Aufträge automatisch zusammengefügt. Wenn Sie den Befehl **#merge** hinzufügen, können Sie die Anzahl von Kopien für die zusammengefügten Aufträge festlegen definieren.

#### **Fiery JobFlow mit dem Verbindungsmodul verwenden**

Es gibt einige Einschränkungen, wenn Fiery JobFlow mit dem Modul Connect verwendet wird.

<span id="page-31-0"></span>Beachten Sie Folgendes:

- **•** Wenn ein Skript ein Fiery JobFlow-Ticket bearbeiten soll, bevor es weiter von Fiery JobFlow verarbeitet wird, sollten Sie die Dateierweiterung des Tickets (.csv) ändern, zum Beispiel in .ticket. Jedes .csv-Ticket wird durch das Modul Eingabequellen verarbeitet. Die einzige Möglichkeit, dies zu verhindern ist, die Erweiterung zu ändern.
- **•** Nachdem das Skript vom Ticket verarbeitet wurde, sollte es die korrekte Erweiterung haben und sollte in einen anderen Workflow verschoben werden. Das Modul Convert kann kein Fiery JobFlow-Ticket verarbeiten.

# **Überwachen von Aufträgen**

Zum Überwachen von Aufträgen stehen Ihnen in der Registerkarte Aufträge die Ansichten Übersicht und Alle Aufträge zur Verfügung.

In den Registerkarten Übersicht und Alle Aufträge werden jeweils die verschiedenen Status eines Auftrags angezeigt.

Die unterschiedlichen Auftragsstatus sind folgende:

- **•** Aufträge in Warteliste
- **•** Aufträge im Gange
- **•** Aufträge gesammelt
- **•** Fehlerhafte Aufträge
- **•** Für Hochskalierung/Genehmigung angehaltene Aufträge
- **•** Beendete Aufträge

**Hinweis:** Sie können auf den Header eines Bereichs klicken, um die Anzeige der Auftragsstatus ein- oder auszuschalten.

In der Registerkarte Übersicht wird der Status eines Jobs in Echtzeit aktualisiert. Die unterschiedlichen Auftragsstatus werden in Bereichen angezeigt. In jedem Bereich werden zwei Auftragsstatus angezeigt. Sie können auf den Header eines Bereichs klicken, um die Anzeige der Auftragsstatus ein- oder auszuschalten. Sie können Aufträge, bei denen es zu einem Fehler kam oder die bereits abgeschlossen wurden, löschen, indem Sie auf das Symbol Löschen klicken. Wenn Sie einen Auftrag, der aktuell verarbeitet wird, einen Auftrag in der Warteschlange, einen gesammelten Auftrag oder einen Auftrag, der auf eine Genehmigung wartet, löschen möchten, brechen Sie den Auftrag ab und löschen Sie ihn dann.

In der Registerkarte Alle Aufträge werden die verschiedenen Auftragsstatus in separaten Registerkarten angezeigt. In der Registerkarte Alle Aufträge finden Sie zusätzliche Details zu den Aufträgen, wie die Eingabequelle und das Datum der Übergabe oder des Abschlusses. Sie können Ihre Auftragssuchabfragen speichern, um häufig verwendete Aufträge zu verwalten und auf sie zuzugreifen. Gespeicherte Suchkriterien werden pro Anwender gespeichert.

Sowohl auf der Registerkarte Übersicht als auch auf der Registerkarte Alle Aufträge finden Sie Links zur Anzeige folgender Komponenten:

- **•** Auftrag: Sie können auf den Namen des Auftrags klicken, um den Fortschritt des Auftrags in den verschiedenen Modulen des ausgewählten Workflows anzuzeigen. Hinweise finden Sie im Abschnitt [Anzeigen von Aufträgen](#page-32-0) auf Seite 33.
- **•** Bericht: Wenn ein Auftrag die Module Fiery Preflight, Preflight oder Correct im Workflow verwendet hat, wird ein Bericht erstellt. Sie können diesen Bericht anzeigen, indem Sie auf den Link Bericht klicken. Hinweise finden Sie im Abschnitt [Generieren von Berichten über Aufträge](#page-32-0) auf Seite 33.
- <span id="page-32-0"></span>**•** Überschreiben: Die Aktion "Überschreiben" ist für Aufträge mit Fehlern verfügbar. Sie können den Fehler überschreiben und den Auftrag abschließen. Wählen Sie dazu Aufträge > Übersicht > Fehlerhafte Aufträge > Überschreiben oder Aufträge > Alle Aufträge > Fehlerhafte Aufträge > Überschreiben aus.
- **•** Erneut senden: Sie können einen verarbeiteten (abgeschlossenen) Auftrag erneut an einen Ausgabeort senden. Mit dieser Funktion können Sie vermeiden, dass ein Auftrag erneut übergeben werden muss. Wählen Sie dazu Aufträge > Übersicht > Erneut senden oder Aufträge > Alle Aufträge > Abgeschlossene Aufträge > Erneut senden.
- **•** Wiederholen: Für fehlgeschlagene Aufträge ist die Aktion "Wiederholen" verfügbar. Wenn Sie einen Auftrag über ein fehlgeschlagenes Modul erneut senden möchten, wählen Sie Aufträge > Übersicht > Wiederholen oder Aufträge > Alle Aufträge > Fehlerhafte Aufträge > Wiederholen aus. Fiery JobFlow führt das fehlgeschlagene Modul aus und verschiebt den Auftrag zum nächsten Modul, wenn dieser die Prüfung erfolgreich durchläuft. Mit dieser Funktion können Sie vermeiden, dass Sie einen Auftrag erneut einreichen müssen.

# **Anzeigen von Aufträgen**

Sie können sich sowohl den Inhalt eines Auftrags ansehen sowie den Status von Aufträgen in den verschiedenen Module in einem Workflow nachverfolgen.

Um Aufträge anzuzeigen, führen Sie folgende Schritte aus:

In der Registerkarte Übersicht:

- **•** Klicken Sie auf den Auftragsnamen, um den Status des Auftrags in den verschiedenen Modulen anzuzeigen.
- **•** Klicken Sie auf den Link Auftrag, um sich die Inhalte des Auftrags anzusehen.

In der Registerkarte Alle Aufträge:

- **•** Klicken Sie auf den Auftragsnamen, um den Status des Auftrags in den verschiedenen Modulen anzuzeigen.
- **•** Klicken Sie auf das Symbol Auftrag am rechten Ende der Reihe, um sich die Inhalte des Auftrags anzusehen.

**Hinweis:** Das Symbol Auftrag wird angezeigt, wenn Sie mit dem Mauszeiger über die Reihe eines Auftrags fahren.

# **Generieren von Berichten über Aufträge**

Sie können Berichte für fehlerhafte Aufträge oder erfolgreich verarbeitete Aufträge aufrufen.

Ein Auftrag, der wegen eines Fehlers nicht verarbeitet werden kann, erscheint auf der Registerkarte Aufträge in der Liste Fehlerhafte Aufträge. Wenn der Auftrag bei den Modulen Fiery Preflight, Preflight oder Correct fehlschlägt, können Sie den von Fiery server bzw. Enfocus PitStop erstellten Bericht anzeigen. Mit Fiery JobFlow 2.8 und höher wird die Darstellung des Berichts so geändert, dass er dem Fiery Jobflow-Thema entspricht. Um den Workflow aufzurufen, der für einen Auftrag verwendet wurde, klicken Sie in der Registerkarte Aufträge auf den Namen des Auftrags.

- **1** Klicken Sie auf die Registerkarte Aufträge.
- **2** Wählen Sie die Registerkarte Übersicht aus.
- **3** Wählen Sie den erfolglosen Auftrag aus der Liste Fehlerhafte Aufträge oder den erfolgreich verarbeiteten Auftrag aus der Liste Abgeschlossene Aufträge aus.

**4** Klicken Sie auf den Link Bericht.

Sie können den Bericht auch über die Registerkarte Alle Aufträge anzeigen.